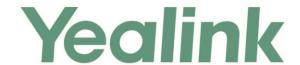

# Yealink Device Management Platform Administrator Guide

# **Copyright**

#### Copyright © 2017 YEALINK (XIAMEN) NETWORK TECHNOLOGY

Copyright © 2017 Yealink (Xiamen) Network Technology CO., LTD. All rights reserved. No parts of this publication may be reproduced or transmitted in any form or by any means, electronic or mechanical, photocopying, recording, or otherwise, for any purpose, without the express written permission of Yealink (Xiamen) Network Technology CO., LTD. Under the law, reproducing includes translating into another language or format.

When this publication is made available on media, Yealink (Xiamen) Network Technology CO., LTD. gives its consent to downloading and printing copies of the content provided in this file only for private use but not for redistribution. No parts of this publication may be subject to alteration, modification or commercial use. Yealink (Xiamen) Network Technology CO., LTD. will not be liable for any damages arising from use of an illegally modified or altered publication.

## **Trademarks**

Yealink®, the logo and the name and marks is trademark of Yealink (Xiamen) Network Technology CO., LTD, which are registered legally in China, the United States, EU (European Union) and other countries. All other trademarks belong to their respective owners. Without Yealink's express written permission, recipient shall not reproduce or transmit any portion hereof in any form or by any means, with any purpose other than personal use.

## Warranty

#### (1) Warranty

THE SPECIFICATIONS AND INFORMATION REGARDING THE PRODUCTS IN THIS GUIDE ARE SUBJECT TO CHANGE WITHOUT NOTICE. ALL STATEMENTS, INFORMATION, AND RECOMMENDATIONS IN THIS GUIDE ARE BELIEVED TO BE ACCURATE AND PRESENTED WITHOUT WARRANTY OF ANY KIND, EXPRESS OR IMPLIED. USERS MUST TAKE FULL RESPONSIBILITY FOR THEIR APPLICATION OF PRODUCTS.

#### (2) Disclaimer

YEALINK (XIAMEN) NETWORK TECHNOLOGY CO., LTD. MAKES NO WARRANTY OF ANY KIND WITH REGARD TO THIS GUIDE, INCLUDING, BUT NOT LIMITED TO, THE IMPLIED WARRANTIES OF MERCHANTABILITY AND FITNESS FOR A PARTICULAR PURPOSE. Yealink (Xiamen) Network Technology CO., LTD. shall not be liable for errors contained herein nor for incidental or consequential damages in connection with the furnishing, performance, or use of this guide.

## (3) Limitation of Liability

Yealink and/or its respective suppliers are not responsible for the suitability of the information contained in this document for any reason. The information is provided "as is", and Yealink does not provide any warranty and is subject to change without notice. All risks other than risks caused by use of the information are borne by the recipient. In no event, even if Yealink has been suggested the occurrence of damages that are direct, consequential, incidental, special, punitive or whatsoever (Including but not limited to loss of business profit, business interruption or loss of business information), shall not be liable for these damages.

# **End User License Agreement**

This End User License Agreement ("EULA") is a legal agreement between you and Yealink. By installing, copying or otherwise using the Products, you: (1) agree to be bounded by the terms of this EULA, (2) you are the owner or an authorized user of the device, and (3) you represent and warrant that you have the right, authority and capacity to enter into this agreement and to abide by all its terms and conditions, just as if you had signed it. The EULA for this product is available on the Yealink Support page for the product.

## **Patent Information**

China, the United States, EU (European Union) and other countries are protecting one or more patents of accompanying products and/or patents being applied by Yealink.

## **Customer Feedback**

We are striving to improve our documentation quality and we appreciate your feedback. Email your opinions and comments to *DocsFeedback@yealink.com*.

# **Technical Support**

Visit Yealink WIKI (http://support.yealink.com/) for the latest firmware, guides, FAQ, Product documents, and more. For better service, we sincerely recommend you to use Yealink Ticketing system (https://ticket.yealink.com) to submit all your technical issues.

## **About This Guide**

Yealink device management platform enables administrators to effortlessly and effectively configure and update Yealink Skype for Business HD T4XS IP phones that are deployed in the same enterprise.

There are two types of administrators: system administrators and sub-administrators. This guide provides operations for an administrator to use the Yealink device management platform.

## **Related Documentations**

This guide covers T48S/T46S/T42S/T41S Skype for Business phones. The following related documents are available:

- Quick Start Guides, which describe how to assemble Skype for Business phones and configure the most basic features available on Skype for Business phones.
- User Guides, which describe the basic and advanced features available on Skype for Business phones.
- Yealink Skype for Business HD IP Phones Administrator Guide, which describe how to properly configure, customize, manage, and troubleshoot the Skype for Business phones
- Auto Provisioning Guide, which describes how to provision Skype for Business phones using the configuration files.
  - The purpose of *Auto Provisioning Guide* is to serve as a basic guidance for provisioning Yealink phones with a provisioning server. If you are new to this process, it is helpful to read this guide.
- Description of Configuration Parameters in CFG Files, which describes all configuration parameters in configuration files.
  - Note that Yealink administrator guide contains most parameters. If you want to find out more parameters which are not listed in this guide, please refer to Description of Configuration Parameters in CFG Files guide.

For support or service, please contact your Yealink reseller or go to Yealink Technical Support online: <a href="http://support.yealink.com/">http://support.yealink.com/</a>.

# **Typographic Conventions**

Yealink documentations contain a few typographic conventions.

You need to know the following basic typographic conventions to distinguish types of in-text information:

| Convention            | Description                                                                                                    |  |
|-----------------------|----------------------------------------------------------------------------------------------------|--|
| Bold                  | Highlights the items such as menus or menu selections when they are involved in a procedure or user action (for example: Click on <b>Site management</b> ).                                                 |  |
| Blue Text             | Used for cross references to other sections within this documentation (for example: refer to Troubleshooting).                                                                                              |  |
| Blue Text in  Italics | Used for hyperlinks to Yealink resources outside of this documentation such as the Yealink Technical Support website (for example: <a href="http://support.yealink.com/">http://support.yealink.com/</a> ). |  |

You also need to know the following writing conventions to distinguish conditional information:

| Convention | Description                                                                                                    |
|------------|----------------------------------------------------------------------------------------------------|
| <>         | Indicates that you must enter specific information. For example, when you see <ip address="">, enter Yealink device management platform's IP address.</ip>                                             |
| ->         | Indicates that you need to select an item from a menu. For example,  Dashboard->Running state analysis indicates that you need to select  Running state analysis from the pull-down list of Dashboard. |

## **Hardware and Software Recommendations**

The following table lists the hardware and software recommendation of Yealink device management platform.

| Hardware and Software | Description                                                  |  |
|-----------------------|--------------------------------------------------------------|--|
| СРИ                   | Intel Xeon Processor E5-2620V4, four cores, 2.1GHz or higher |  |
| RAM                   | 8GB or higher                                                |  |
| Hard Drive Space      | 250GB or higher                                              |  |
| Linux                 | CentOS 7.0 and later                                         |  |

# **Browser Requirements**

The following browsers are supported:

- Firebox 54 or later
- Chrome 56 or later
- Microsoft Edge 15 or later
- Internet Explorer 11 or later

# **Icon Instructions**

Icons appearing on the Yealink device management platform are described in the following table:

| Icons    | Description                                                                                                    |
|----------|----------------------------------------------------------------------------------------------------|
| Q        | Search for sub-administrators, alarms, sites, devices, user accounts, timer tasks or immediate tasks, executed tasks, CFG blocks, backups and resources.      |
|          | Edit sites, devices, user accounts, timer tasks, configuration templates, the CFG blocks and resources.                                                       |
| ā        | Delete alarms, sites, devices, user accounts, timer tasks or immediate tasks, executed tasks, configuration templates, the CFG blocks, backups and resources. |
| <b>.</b> | Download backups and resources.                                                                                                    |
| <b>=</b> | Enter the Device diagnostic page.                                                                                                    |
| •        | Add devices                                                                                                    |
| <b>≧</b> | Send the backup to devices and restore backups.                                                                                                    |
| 0        | View the description of alarms.                                                                                                    |
| Q        | View the system log or syslog files of devices in the specific rows.                                                                                          |

# **In This Guide**

Topics provided in this guide include:

• Chapter 1 Getting Started

- Chapter 2 Basic Operation
- Chapter 3 Monitoring and Managing the Devices
- Chapter 4 Managing Tasks
- Chapter 5 Managing Configuration Files
- Chapter 6 Managing Resources
- Chapter 7 Troubleshooting
- Chapter 8 Appendix: Alarm Types

# **Table of Contents**

| About This Guide                                                            | V   |
|-----------------------------------------------------------------------------|-----|
| Related Documentations                                                      | V   |
| Typographic Conventions                                                     | vi  |
| Hardware and Software Recommendations                                       | vi  |
| Browser Requirements                                                        | vii |
| Icon Instructions                                                           | vii |
| In This Guide                                                               | vii |
| Table of Contents                                                           | ix  |
| Getting Started                                                             | 1   |
| Installing Yealink Device Management Platform                               | 1   |
| Updating Yealink Device Management Platform                                 | 3   |
| Logging into the Yealink Device Management Platform as System Administrator | 4   |
| Managing Sub-administrators                                                 | 4   |
| Adding Sub-administrators                                                   | 5   |
| Editing Sub-administrators                                                  | 5   |
| Searching for Sub-administrators                                            | 6   |
| Deleting Sub-administrators                                                 | 6   |
| Logging into the Yealink Device Management Platform as Sub-administrator    |     |
| Home Page Display                                                           |     |
| Deploying the IP Phones                                                     |     |
| Using Certificates for Mutual TLS Authentication                            |     |
| Obtaining the Provisioning Server Address from Phone Flash                  | 10  |
| Basic Operation                                                             | 11  |
| Administrator Account Management                                            | 11  |
| Forgetting Password                                                         | 11  |
| Editing Login Password                                                      | 12  |
| Editing the Administrator Account                                           | 13  |
| Log out of the Administrator Account                                        | 13  |
| Monitoring and Managing the Devices                                         | 15  |
| Viewing the Call Quality Statistics                                         | 15  |
| Monitoring Alarms                                                           | 17  |
| Configuring the SMTP Mailbox                                                | 17  |

| Viewing Alarms                                               | 18 |
|--------------------------------------------------------------|----|
| Searching for Alarms                                         | 20 |
| Deleting Alarms                                              | 20 |
| Managing Sites                                               | 21 |
| Adding Sites                                                 | 21 |
| Editing Sites                                                | 22 |
| Searching for Sites                                          | 22 |
| Deleting Sites                                               | 22 |
| Managing Devices                                             | 23 |
| Adding Devices                                               | 23 |
| Viewing Devices                                              | 24 |
| Editing Devices                                              | 25 |
| Searching for Devices                                        | 25 |
| Managing the Phone Firmware                                  | 26 |
| Updating Configuration Files                                 | 27 |
| Enabling or Disabling Do Not Disturb (DND)                   | 28 |
| Sending Messages to Devices                                  | 29 |
| Updating the Yealink Better Together over Ethernet Connector | 30 |
| Uploading the Skype for Business License                     | 31 |
| Music on Hold                                                | 31 |
| Upgrading a Normal Ringtone                                  | 32 |
| Uploading a Language Package                                 | 32 |
| Importing Contact Lists                                      | 33 |
| Uploading a Trusted Certificate                              | 34 |
| Uploading a Device Certificate                               | 34 |
| Deleting Devices                                             | 35 |
| Managing User Accounts                                       | 36 |
| Adding User Accounts                                         | 36 |
| Viewing User Accounts                                        | 37 |
| Editing User Accounts                                        | 38 |
| Searching for User Accounts                                  | 38 |
| Editing the Sites of User Accounts                           | 38 |
| Deleting User Accounts                                       | 39 |
|                                                              |    |
| Managing Tasks                                               | 41 |
| Adding Timer Tasks                                           | 41 |
| Viewing Timer Tasks                                          |    |
| Editing Timer Tasks                                          | 42 |
| Searching for Timer Tasks or Immediate Tasks                 |    |
| Deleting Timer Tasks or Immediate Tasks                      |    |
| Managing Updated Tasks                                       |    |
| Viewing Updated Tasks                                        |    |
| Searching for Updated Tasks                                  |    |
| Deleting Undated Tasks                                       |    |

| Managing Configuration Files          | 49 |
|---------------------------------------|----|
| Configuring Global Parameters         | 49 |
| Updating Phone Parameters             | 50 |
| Editing Configuration Templates       | 50 |
| Searching for Configuration Templates | 51 |
| Deleting Configuration Templates      | 51 |
| Configuring the CFG Blocks            | 52 |
| Adding the CFG Blocks                 | 52 |
| Viewing the CFG Blocks                | 53 |
| Editing the CFG Blocks                | 54 |
| Searching for the CFG Blocks          | 55 |
| Deleting the CFG Blocks               | 55 |
| Configuring the CFG Files Backups     | 56 |
| Backing up Configuration Files        | 56 |
| Viewing Backups                       | 58 |
| Searching for Backups                 | 58 |
| Downloading Backups                   | 58 |
| Restoring Backups                     | 59 |
| Deleting Backups                      | 59 |
| Managing Resources                    |    |
| Searching for Resources               |    |
| Downloading Resources                 | 62 |
| Deleting Resources                    | 62 |
| Troubleshooting                       | 65 |
| System Diagnostics                    | 65 |
| Viewing Operation Log Files           | 65 |
| Viewing System Log Files              | 66 |
| Device Diagnostics                    | 67 |
| Viewing the Syslog Files of Devices   | 68 |
| Capturing Packets                     | 70 |
| Network Diagnostics                   | 71 |
| Exporting Configuration Files         | 74 |
| Viewing the CPU and Memory Status     | 75 |
| Troubleshooting Solutions             | 76 |
| Restarting Devices                    | 76 |
| Resetting the Devices to Factory      | 77 |
| General Issues                        | 78 |

| . 81 | ١  |
|------|----|
|      | 81 |

# **Getting Started**

This chapter provides basic information for Yealink device management platform.

## Topic includes:

- Installing Yealink Device Management Platform
- Updating Yealink Device Management Platform
- Logging into the Yealink Device Management Platform as System Administrator
- Managing Sub-administrators
- Logging into the Yealink Device Management Platform as System Administrator
- Home Page Display
- Deploying the IP Phones

# **Installing Yealink Device Management Platform**

## Before you begin

- 1. Review hardware and software recommendations.
- **2.** Obtain the setup file of Yealink device management platform from the Yealink distributor or SE.
- 3. The "DeviceManagement\_1.0.0.25.tar.gz" is saved at the path /usr/local.

## To install Yealink device management platform (log into CentOS as the root user):

- 1. Enter terminal.
- 2. Run the command as below:

```
cd /usr/local
```

tar -zxvf DeviceManagement\_1.0.0.25.tar.gz

cd /usr/local/dm\_install

./install.sh install

After you finish the installation, it will prompt "Install Success!!!". And the folder named "yealink" appears at the path /usr/local.

```
bash-4.2# cd /usr/local
bash-4.2# tar - zxvf DeviceManagement_1.0.0.25.tar.gz

bash-4.2# cd /usr/local/dm install
bash-4.2# ./install.sh install

install Success!!!
```

cd /usr/local/yealink/dm/tomcat\_dm/webapps/ROOT/initData vi dm.cfg

And then change the IP address in the **dm.server.url** and **troubleshooting.url** for the Yealink device management platform's IP address.

```
dm.enable = 1
dm.server.url = https://10.2.62.12:28443/api
dm.server.username = %NULL%
dm.server.password = %NULL%
dm.server.connection_request_username = %NULL%
dm.server.connection_request_password = %NULL%
dm.server.version =
dm.server.http_enable = 1
dm.server.http_enable = 1
features.device_update_auto.enable = 0

troubleshooting.url = https://10.2.62.12:28443/api/v1.0/
troubleshooting.username =
troubleshooting.password =
troubleshooting.mdn =
troubleshooting.duration =
```

(The IP address of device management platform is 10.2.62.12)

:wq

cd /usr/local/yealink/dm/tomcat\_dm/webapps/ROOT/WEB-INF/classes/config/product/vi application.properties

And then change the IP address in the **system.domain.prefix** and **config.download.url.prefix** for the Yealink device management platform's IP address.

```
account.forgot.pwd.active.limit.minute = 10

system.domain.prefix = https://[0.2.62.12]:18443

system.client.https.port = 28443

config.download.url.prefix = https://[10.2.62.12]:28443/api/v1/device/download?path=

device.status.fresh.minute = 6

device.status.data.save.days = 30
```

(The IP address of device management platform is 10.2.62.12)

:wq

systemctl restart tomcat\_dm

## **Related topics**

Hardware and Software Recommendations

# **Updating Yealink Device Management Platform**

If you have installed the Yealink device management platform, you can upgrade the Yealink device management platform in order to use the latest version.

#### Before you begin

- Obtain the setup file of Yealink device management platform from the Yealink distributor or SE.
- 2. The "DeviceManagement\_1.0.0.25.tar.gz" is saved at the path /usr/local.

To update Yealink device management platform application (log into CentOS as the root user):

- 1. Enter terminal.
- 2. Run the command as below:

cd /usr/local

rm -rf dm\_install

tar -zxvf DeviceManagement\_1.0.0.25.tar.gz

cd /usr/local/dm\_install

./install.sh upgrade

The Yealink device management platform will be updated to the latest version.

# **Logging into the Yealink Device Management Platform as System Administrator**

#### To log into Yealink device management platform:

- 1. Open your Web browser.
- 2. Enter https://<IP address>:<18443>/ (for example: https://10.2.62.12:18443/) in the address box, and then press the Enter.
- **3.** Select your preferred language, enter your username (admin) and password (admin), and click **Sign in**.

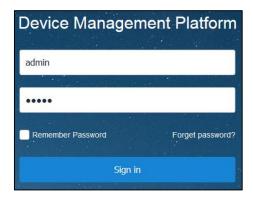

After you first log into the platform using the default password, the system will prompt you to change the password.

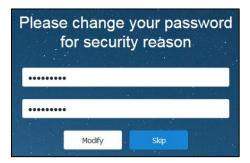

- **4.** Enter the new password and re-enter the new password to modify the default password.
- **5.** Click **Modify** to enter the home page of Yealink device management platform directly.

## **Related topics**

Why cannot you access the login page of Yealink device management platform

# **Managing Sub-administrators**

For better IP phone management in child enterprise, the system administrator can add sub-administrators, so that sub-administrators can manage IP phones independently.

The system administrator can add, edit, search for and delete sub-administrators.

## **Adding Sub-administrators**

## Before you begin

- **1.** Log into the Yealink device management platform as system administrator.
- 2. Configure the SMTP mailbox to send the account information to sub-administrators.

#### To add a sub-administrator:

- 1. Click System management->Operator.
- 2. From the top right of the page, click Add sub-administrators.
- **3.** Configure the login name, password (default password: Yealink@dmp), phone number, email address, office address and function list in the corresponding field.
- Click Save, the sub-administrator's mailbox will receive the email which contains the account information.

You can also click **Save and add** to save the change and continue add sub-administrators.

#### **Related topics**

Logging into the Yealink Device Management Platform as System Administrator

Configuring the SMTP Mailbox

## **Editing Sub-administrators**

#### Before you begin

- 1. Log into the Yealink device management platform as system administrator.
- 2. Configure the SMTP mailbox to send the account information to sub-administrators.

## To edit a sub-administrator:

- 1. Click System management->Operator.
- 2. From the left of the page, select the desired template from the User account/Name list.
- **3.** Configure the login name, password (default password: Yealink@dmp), phone number, email address, office address and function list in the corresponding field you want to edit.
- Click Save, the sub-administrator's mailbox will receive the email which contains the account information.

You can also click **Save and add** to accept the change and enter the Add template page.

## **Related topics**

Logging into the Yealink Device Management Platform as System Administrator

Configuring the SMTP Mailbox

## **Searching for Sub-administrators**

You can search for sub-administrators by the login name.

## Before you begin

1. Log into the Yealink device management platform as system administrator.

## To search for sub-administrators:

- 1. Click System management->Operator.
- 2. Enter a few or all characters of the login name in the Search box.
- **3.** Click Q or press **Enter** to perform a search.

The search result displays in the User account/Name list.

## **Related topics**

Logging into the Yealink Device Management Platform as System Administrator

## **Deleting Sub-administrators**

## Before you begin

1. Log into the Yealink device management platform as system administrator.

### To delete a sub-administrator:

- 1. Click System management->Operator.
- 2. From the left of the page, select the desired operator from the User account/Name list.
- 3. Click Delete.

The page prompts "If delete, the data can not be recover".

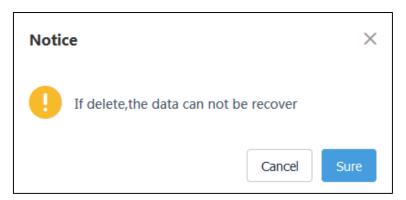

4. Click Sure.

#### **Related topics**

Logging into the Yealink Device Management Platform as System Administrator

# Logging into the Yealink Device Management Platform as Sub-administrator

## Before you begin

1. View the login information by emails, the following is an example of the email:

```
Dear chenyuany

You are set as Administrator for Yealink site, please use the credentials below to sign in Yealink Device management platform <a href="https://10.2.62.12">https://10.2.62.12</a>

User name: chenyuan

Password: Yealink@dmp

Please contact <a href="mailto:chenyuany@yealink.com">chenyuany@yealink.com</a> if you have any question about this Email

Best Regards

Yealink DM Platform
```

## To log into Yealink device management platform:

- 1. Click the URL of Yealink device management platform in emails.
- **2.** Select your preferred language, enter your username and password (Yealink@dmp), and click **Sign in**.

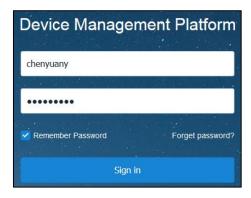

After you first log into the platform, the system will prompt you to change the password.

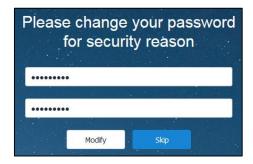

3. Enter the new password and re-enter the new password to modify the default password.

**4.** Click **Modify** to enter the home page of Yealink device management platform directly.

## **Related topics**

Why cannot you access the login page of Yealink device management platform

# **Home Page Display**

After you log into the Yealink device management platform successfully, the home page displays as below:

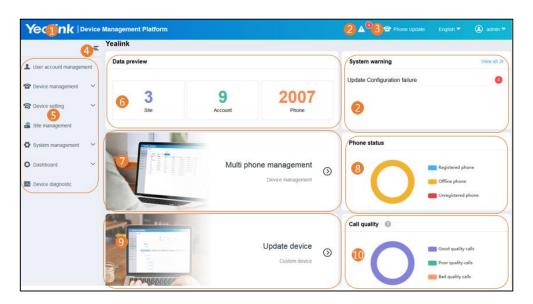

| No. | Description                                                                                                    |
|-----|----------------------------------------------------------------------------------------------------|
| 1   | Goes to the home page quickly when you are in other pages.                                                                                                    |
| 2   | Displays the number of warnings and the details of warnings.                                                                                                    |
| 3   | Goes to the Updated Task page quickly.                                                                                                    |
| 4   | Folds or unfolds the navigation pane.                                                                                                    |
| 5   | Navigation pane.                                                                                                    |
| 6   | Displays the number of sites, accounts and IP phones.                                                                                                    |
| 7   | Goes to the All devices page quickly.                                                                                                    |
| 8   | Displays the number and proportion of registered, non-registered phones and offline phones                                                                                                    |
| 9   | Goes to the CFG block management page quickly.                                                                                                    |
| 10  | Displays the number and proportion of the phones in good quality call, poor quality call, bad quality call. For more information on the criterion for call quality, please hover your mouse over ? |

## **Deploying the IP Phones**

Before you manage the IP phones using Yealink device management platform, you should deploy the IP phone.

## To deploy the IP phones:

- 1. You plug the IP phones into the network.
- **2.** The IP phones perform mutual TLS authentication using default certificates (see Using Certificates for Mutual TLS Authentication on page 9).
- 3. The IP phones obtain the provisioning server address in the following ways:
  - DHCP option 66, 43, 160 or 161.
    The DHCP option value must meet one of the following format: http://<IP address>:<28080>/api/v1/getDmConfigFile.cfg (for example: http://10.2.62.12:28080/api/v1/getDmConfigFile.cfg) or https://<IP address>:<28443>/api/v1/getDmConfigFile.cfg (for example: https://10.2.62.12:28443/api/v1/getDmConfigFile.cfg).
  - Phone flash (see Obtaining the Provisioning Server Address from Phone Flash on page 10)

After the IP phones connect to the platform, the IP phones' information will display in the All devices list.

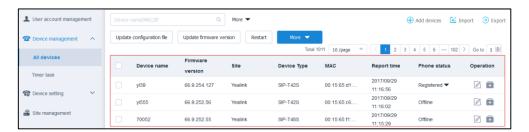

## **Related topics**

Viewing Devices

Viewing User Accounts

# **Using Certificates for Mutual TLS Authentication**

To allow the Yealink device management platform and IP phone to authenticate each other, the platform supports mutual TLS authentication using default certificates.

## **Configuring Trusted Certificates**

When an IP phone requests an SSL connection with the platform, the IP phone should verify that whether the platform can be trusted. The platform sends its certificate to the IP phone and the IP phone verifies this certificate based on its trusted certificates list.

## To configure trusted certificates via the web user interface of IP phone:

- 1. Log into the web user interface of IP phone.
- 2. Click on Security->Trusted Certificates.
- **3.** Select **Enabled** from the pull-down list of **Only Accept Trusted Certificates**.

The IP phone will verify the platform certificate based on the trusted certificates list. Only when the authentication succeeds, the IP phone will trust the platform.

## **Related topics**

**Configuring Device Certificates** 

## **Configuring Device Certificates**

When the platform requests an SSL connection with an IP phone, the IP phone sends a device certificate to the platform for authentication.

#### To configure device certificates via the web user interface of IP phone:

- 1. Log into the web user interface of IP phone.
- 2. Click on Security->Server Certificates.
- Select Default Certificates from the pull-down list of Device Certificates.
   The IP phone will send the default device certificate to the platform for authentication.

## **Obtaining the Provisioning Server Address from Phone Flash**

The IP phones can obtain the provisioning server address from the phone flash. To obtain the provisioning server address by reading the phone flash, make sure the configuration is set properly.

#### To configure the phone flash via the web user interface of IP phone:

- 1. Log into the web user interface of IP phone.
- 2. Click on Settings->Auto provision.
- 3. Enter the URL the provisioning server in the Server URL field.

The URL must meet one of the following format:

- http://<IP address>:<28080>/api/v1/getDmConfigFile.cfg (for example: http://10.2.62.12:28080/api/v1/getDmConfigFile.cfg).
- https://<IP address>:<28443>/api/v1/getDmConfigFile.cfg (for example: https://10.2.62.12:28443/api/v1/getDmConfigFile.cfg).
- 4. Click **Autoprovision Now** to trigger the phone to connect to the platform immediately.

# **Basic Operation**

This chapter provides basic operating instructions for Yealink device management platform. Topic includes:

- Administrator Account Management
- Log out of the Administrator Account

# **Administrator Account Management**

## **Forgetting Password**

If you forget password, you have to click Forget password? to reset password.

#### To reset password:

- 1. Open your Web browser.
- 2. Enter https://<IP address>:<18443>/ (for example: https://10.2.62.12:18443/) in the address box, and then press the Enter.
- 3. Select your preferred language, and then click Forget password?.

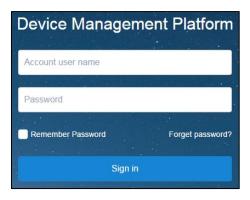

4. Enter your username and registered email in the corresponding field.

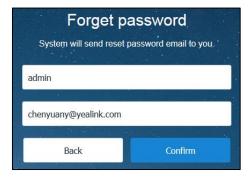

5. Click Confirm.

- **6.** Log into your registered email and click the link to set a new password in 24 hours.
- **7.** Enter the new password and re-enter the password to confirm.

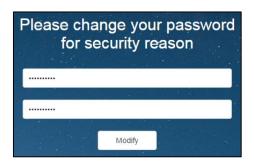

8. Click Modify to reset the password.

## **Editing Login Password**

## Before you begin

**1.** Log into the Yealink device management platform as system administrator or sub-administrator.

## To edit login password:

- 1. Click the user name on the top-right of the page, and then click **Account Settings**.
- 2. Click Reset.
- **3.** Enter the current password, new password and re-enter the new password to confirm.

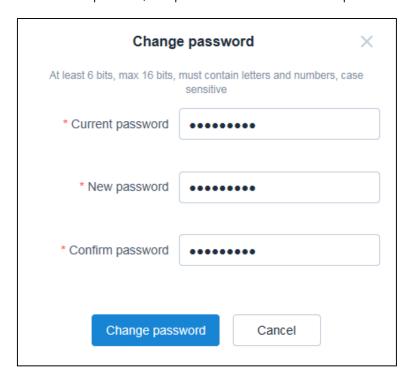

4. Click Change password.

## **Related topics**

Logging into the Yealink Device Management Platform as System Administrator

Logging into the Yealink Device Management Platform as Sub-administrator

## **Editing the Administrator Account**

## Before you begin

**1.** Log into the Yealink device management platform as system administrator or sub-administrator.

#### To edit the administrator account:

- 1. Click the user name on the top-right of the page, and then click **Account Settings**.
- 2. Configure the administrator account in the corresponding field you want to edit.

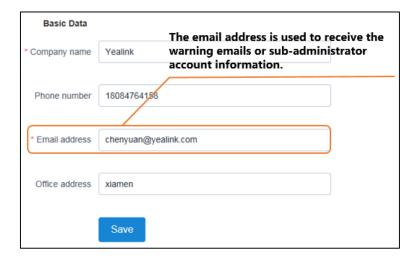

3. Click **Save** to accept the change.

#### **Related topics**

Logging into the Yealink Device Management Platform as System Administrator

Logging into the Yealink Device Management Platform as Sub-administrator

Configuring the SMTP Mailbox

**Viewing Alarms** 

# Log out of the Administrator Account

You can log out of the administrator account.

## To log out of the administrator account:

1. Click the user name on the top-right of the page.

2. Click **Exit** to log out of the current administrator account and return to login page.

# **Monitoring and Managing the Devices**

After you log into the Yealink device management platform as system administrator or sub-administrator, you can monitor and manage the IP phones in the enterprise.

### Topic includes:

- Viewing the Call Quality Statistics
- Monitoring Alarms
- Searching for Alarms
- Deleting Alarms
- Managing Sites
- Managing Devices
- Managing User Accounts

# **Viewing the Call Quality Statistics**

The running state analysis mainly reflect the call quality statistics, which collects QoE (Quality of Experience) of the IP phone.

The Running state analysis page let you quickly identify the following:

- The number and proportion of registered, non-registered phones and offline phones
- The number and proportion of the IP phones in good quality call, poor quality call, bad quality call.
- The basic IP phone information which includes display name of the IP phone, the site of IP phone, the MAC address of the IP phone, the IP phone model, the firmware version, the call type and call quality.
- The call information which includes the local URI, remote URI, start time, duration, jitter, mac jitter and average loss rate.

#### To view the call quality statistics:

1. Click Dashboard->Running state analysis.

## 2. Do one of the following:

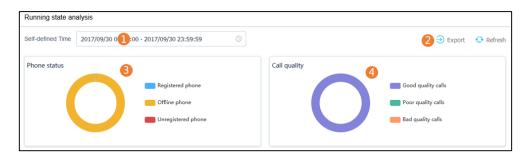

| No. | Description                                                                           |
|-----|---------------------------------------------------------------------------------------|
| 1   | Select time. The page will display the call quality during the selected time.         |
| 2   | Export the report which collects the detail of the IP phone's call quality statistics |
| 2   | during the selected time, and then save it in your local system.                      |
| 2   | Pie chart shows the number and proportion of registered IP phones, unregistered       |
| 3   | IP phones and offline IP phones.                                                      |
| 4   | Pie chart shows the number and proportion of the IP phones in good quality call,      |
|     | poor quality call, bad quality call.                                                  |

You can also view the detail of the IP phone's call quality statistics during the specific time in Call quality detail view list.

## To view the call quality statistics in Call quality detail view list:

- 1. Click Dashboard->Running state analysis.
- **2.** (Optional.) Enter the a few or all characters of display name, MAC address and local URL in the Search box.

You can also click **More** to unfold more conditions, select the desired condition, and then click **Search**.

The number of IP phones which meet the search conditions in different models and in different firmware versions is displayed as below:

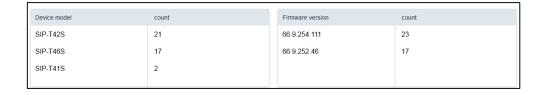

**3.** (Optional.) Click **More indicators** to customize the title in the list.

Check the desired items checkboxes, the selected items will display in the title.

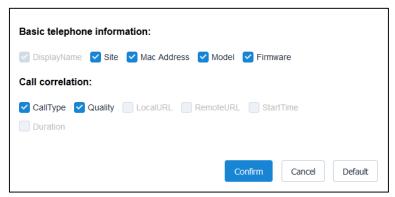

If you want to view the rest items, click

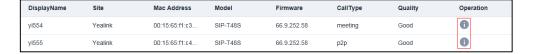

# **Monitoring Alarms**

When the IP phones are in the abnormal status, they will send alarms to the platform and the administrator can monitor the alarm to troubleshoot problems.

# **Configuring the SMTP Mailbox**

The SMTP mailbox is used to send the warning emails, account information to sub-administrators and so on.

SMTP mailbox settings parameters are described below:

| Parameter                                     | Description                                                                                                    |
|-----------------------------------------------|----------------------------------------------------------------------------------------------------|
| SMTP                                          | Specifies the address of the SMTP server.                                                                                                    |
| Sender                                        | Configures the email address that is permitted to be used for sending email using SMTP server and account.                                                                      |
| Username                                      | Specifies a valid account on the SMTP server.                                                                                                    |
| Password                                      | Specifies the password on the SMTP server.                                                                                                    |
| Port                                          | Specifies the port on the SMTP server to connect to. <b>Default:</b> 25                                                                                                    |
| This server requires secure connection to the | Enables or disables connection security.  If connection security is enabled, you should specify the type of connection security to use based on the type of SMTP server.  • SSL |

| Parameter  | Description                      |  |  |
|------------|----------------------------------|--|--|
|            | • TLS                            |  |  |
| Enable the | Enables or disables the mailbox. |  |  |
| mailbox    | Default: Disabled                |  |  |

## To configure the SMTP mailbox:

- 1. Click System management->Mailbox setting.
- 2. Configure the SMTP mailbox.
- **3.** (Optional.) Check the **This server requires a secure connection to the** checkbox, and then select **SSL** or **TSL** from the pull-down list.
- 4. Check the **Enable the mailbox** checkbox.
- 5. (Optional.) Test mailbox settings.

Enter the email address of the recipient in the Sentbox field.

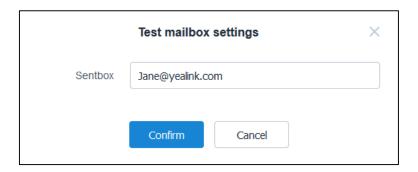

6. Click Confirm to test to test whether the email address you set is available.

If the mailbox has connected successfully, the page prompts "Test successfully". If not, please edit the mailbox parameter based on the prompt message.

7. Click Save.

After you configure the SMTP mailbox, you need confirm that your administrator account's mailbox is configured to receive the warning email.

## **Related topics**

**Editing the Administrator Account** 

## **Viewing Alarms**

If you are the system administrator, you can view alarms via the Yealink device management platform or emails which includes the warning in critical or major severity.

If you are the sub-administrator, you can only view alarms via the Yealink device management platform.

## Before you begin:

- **1.** Configure the SMTP mailbox to send the warning emails to system administrators.
- 2. Configure the mailbox of system administrator account to receive the warning email.

## To view alarms via emails as system administrator:

The following is an example of the email:

Critical alarm as below , please check.

Alarm description: This Alarm is activated when failing to update configuration by remote action.

MAC address:001565aea497

IP:10.10.18.75

Action time:2017-09-14 15:56:19

### To view alarms via the Yealink device management platform:

## 1. Click Dashboard->Warning list.

The alarm page will display the device name, the site of device, the IP address of the device, the alarm severity, the data and time of receipt of the alarm and the alarm type.

And you can click to view the description of alarm or click in **Operation** column to enter the Device diagnostic page of the device.

You can also click **Export** on the top right of the page to export the alarms file, and then save it in the local system.

The following is an example of alarms file:

| Device Name | Site    | IP           | Severity | Alarm               | Туре                  |
|-------------|---------|--------------|----------|---------------------|-----------------------|
| Nevin       | Yealink | 10.15.6.29   | Critical | 2017-08-17 14:50:20 | Register fai          |
| Nevin       | Yealink | 10.15.6.29   | Critical | 2017-08-17 14:48:55 | Register fai          |
| 70050       | Yealink | 10.10.12.146 | Major    | 2017-08-17 14:47:03 | Time                  |
| Nevin       | Yealink | 10.15.6.29   | Major    | 2017-08-17 14:45:44 | Time                  |
| 70050       | Yealink | 10.10.12.146 | Major    | 2017-08-17 14:12:50 | Time                  |
| 70050       | Yealink | 10.10.12.146 | Major    | 2017-08-17 12:48:33 | Time                  |
| 70050       | Yealink | 10.10.12.146 | Major    | 2017-08-17 11:40:19 | Time                  |
| Nevin       | Yealink | 10.15.6.29   | Minor    | 2017-08-17 11:31:25 | SRTP failun           |
| 70050       | Yealink | 10.10.12.146 | Major    | 2017-08-17 11:23:01 | Time                  |
| Hans Zeng   | Yealink | 10.2.10.9    | Minor    | 2017-08-17 10:58:39 | Play visual voicemail |
| Hans Zeng   | Yealink | 10.2.10.9    | Minor    | 2017-08-17 10:33:55 | RTP dead              |
| Hans Zeng   | Yealink | 10.2.10.9    | Minor    | 2017-08-17 10:32:45 | RTP dead              |
| Hans Zeng   | Yealink | 10.2.10.9    | Minor    | 2017-08-17 10:22:23 | RTP dead              |
| 70050       | Yealink | 10.10.12.146 | Major    | 2017-08-17 10:14:58 | Time                  |

## **Related topics**

Configuring the SMTP Mailbox

**Editing the Administrator Account** 

**Device Diagnostics** 

Note

Please refer to Appendix: Alarm Type for more information on the alarm type.

# **Searching for Alarms**

You can search for alarms by device name, IP address, site, severity and alarm type.

#### To search for alarms:

- 1. Click Dashboard->Warning list.
- 2. Enter a few or all characters of device name or IP address in the Search box.

Click Q or press **Enter** to perform a search. The page will display the search results.

You can also click **More** to unfold more condition, select the desired condition, and then click **Search**.

# **Deleting Alarms**

You can delete alarms in warning list.

#### To delete alarms:

- 1. Click Dashboard->Warning list.
- 2. In the warning list, you can:
  - Check the desired alarm checkbox.
  - Check the multiple checkboxes.

If you want to check all checkboxes, you can check the checkbox as following:

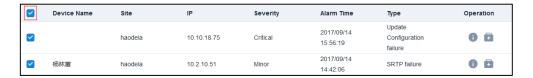

3. Click Delete.

The page prompts "After delete, the data can't be recover?".

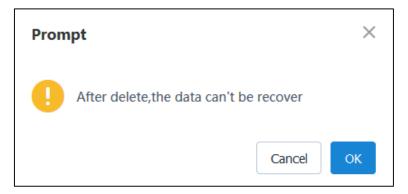

4. Click OK.

# **Managing Sites**

To control the IP phones in the same site, you can divide sites according to logic or physical location. The default site named "Yealink" is added by default.

## **Adding Sites**

## **Adding Sites Manually**

## To add sites manually:

- 1. Click Site management.
- 2. From the top right of the page, click **Add Site**.
- 3. Enterr name and description in the corresponding fields.
- 4. Click Save.

You can also click **Save and add** to save the change and continue add sites.

## **Related topics**

Editing the Sites of User Accounts

## **Importing Sites**

If you want to add multiple sites quickly, you can import sites.

## To download a blank template:

- 1. Click Site management.
- 2. From the top right of the page, click **Import**.
- 3. Click **Template download** to download a blank .xls file.
- **4.** Add the site information to the template and save it to your local system.

| *Name    | Description |  |  |
|----------|-------------|--|--|
| 63 floor | 41          |  |  |
| 51 floor | 50          |  |  |

## To import sites:

- 1. Click **Select file** to import the file saved in local system.
- 2. Click Save to complete importing sites.

## Note

The format of file must be .xls or .xlsx.

The Yealink device management platform supports you to import 100 sites at most.

## **Related topics**

**Editing the Sites of User Accounts** 

## **Editing Sites**

#### To edit sites:

- 1. Click Site management.
- 2. Select the desired site in the Site Name list.
- 3. Enter name and description in the corresponding fields you want to edit.
- 4. Click Save.

## **Related topics**

**Editing the Sites of User Accounts** 

# **Searching for Sites**

You can search for sites by site name.

#### To search for a site:

- 1. Click Site management.
- 2. Enter a few or all characters of site name in the Search box.
- **3.** Click Q or press **Enter** to perform a search.

The search result displays in the Site Name list.

# **Deleting Sites**

You can delete sites in the Site Name list.

Note that if there are user accounts in the site or the site is the default site named "Yealink", you cannot delete it.

## To delete sites:

- 1. Click Site management.
- 2. Select the desired site in the Site Name list.
- 3. Click Delete.

The page prompts "After delete, the data can't be recover?".

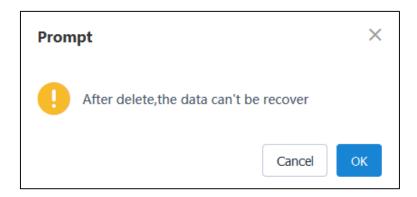

4. Click OK.

# **Managing Devices**

Yealink management device platform can store up to 4000 IP phones at most.

## **Adding Devices**

## **Adding Devices Manually**

## To add devices manually:

- 1. Click Device management->All devices.
- 2. From the top right of the page, click **Add devices**.
- **3.** Configure the IP phone information in the corresponding filed.

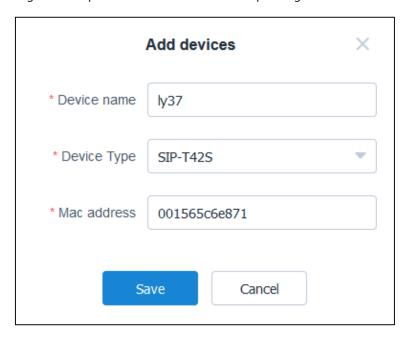

4. Click Save.

The IP phone will display in the All devices list.

## **Importing Devices**

If you want to add multiple IP phones quickly, you can import IP phones.

## To download a blank template:

- 1. Click Device management->All devices.
- 2. From the top right of the page, click **Import**.
- 3. Click **Template download** to download a blank .xls file.
- 4. Add the IP phone information to the template and save it to your local system.

| *Mac         | *Model | Name |
|--------------|--------|------|
| 001565D1D129 | T42S   | y137 |
| 001665D1D129 | T41S   | y136 |

## To import devices:

- 1. Click **Select file** to import the file saved in local system.
- 2. Click **Save** to complete importing IP phones.

Note

The format of file must be .xls or .xlsx.

# **Viewing Devices**

If the IP phones connect to the platform, they will send the IP phone information to the Yealink device management platform, and the IP phones' information will display in the All devices list.

Note that if the IP phone registers the SFB account, the device name refers to the display name of SFB account.

#### To view devices:

1. Click Device management->All devices.

The page will display device name, firmware version, the site of device, device type, MAC address, report time and phone status.

If the IP phone has registered SFB account, you can click **Registered** in **Phone status** column to view the user account, IP address, subnet address, SIP server and DND status.

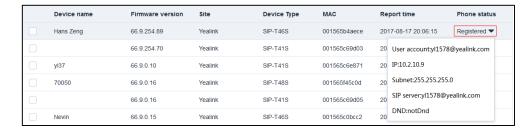

You can also click **Export** on the top right of the page to export the file which containing all

IP phones you have added, and then save it to your local system.

The following is an example of file:

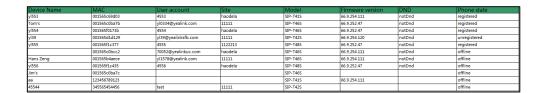

If you want to view the information of IP phone diagnostics, click 🚺 in **Operation** column to enter the Device diagnostic page of the IP phone.

### **Related topics**

**Device Diagnostics** 

Deploying the IP Phones

# **Editing Devices**

#### To edit devices:

- 1. Click Device management->All devices.
- 2. Check the desired checkbox besides the device name.
- From the right of the page, click

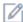

- Configure the IP phone information in the corresponding filed you want edit.
- Click Save.

# **Searching for Devices**

You can search for IP phones by device name, MAC address, IP address, phone model, phone status, DND status and the site of IP phone.

## To search for a device:

click Search.

- 1. Click Device management->All devices.
- 2. Enter a few or all characters of device name, MAC address and IP address in the Search box. Click Q or press **Enter** to perform a search. The page will display the search results. You can also click More to unfold more condition, select the desired condition, and then

# **Managing the Phone Firmware**

## **Adding the Phone Firmware**

### To add the phone firmware:

- 1. Click System management-> Resources management.
- 2. From the right top of the page, click Add resources.
- 3. Select Phone firmware in the Resource Type field.
- **4.** Configure the phone firmware information in the corresponding filed.
- Click Save.

#### **Related topics**

Updating the Phone Firmware

## **Updating the Phone Firmware**

### Before you begin:

1. Add the phone firmware.

### To update the phone firmware:

- 1. Click Device management->All devices.
- 2. Check the checkbox or multiple checkboxes besides the device name.
- 3. Click Update firmware version.

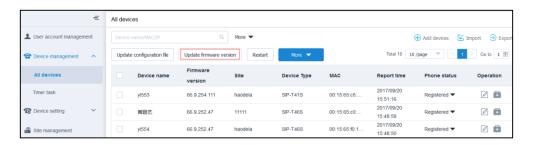

- **4.** Select desired firmware version in the **Select version number** field.
- 5. Select the desired executive mode in the Executive mode field:
  - If you mark the radio box of **At once**, the phone firmware will be updated at once.
  - If you mark the radio box of **At regular time**, configure the task name, repeat type and the execution time, the phone firmware will be updated in the specified time.
- 6. Click OK.

### **Related topics**

Adding the Phone Firmware

# **Updating Configuration Files**

Before you begin to update the configuration file, you should add a configuration template, and then you will enter the All devices page to update configuration files. Note that one IP phone model can only have one template.

#### To add a configuration template:

- 1. Click Device setting->Template Management.
- 2. From the top right of the page, click Add template.
- **3.** Configure the template name, device type, description and configuration values in the corresponding field.
- 4. Click Save.

The page will prompt the notice.

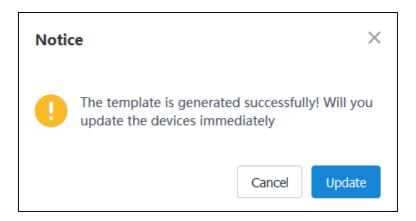

### 5. Click Update.

You will enter the All devices page, all IP phones which match the model of configuration template are selected.

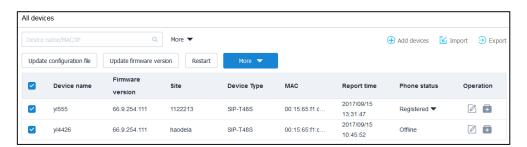

## To update the configuration file:

1. Click Update configuration file.

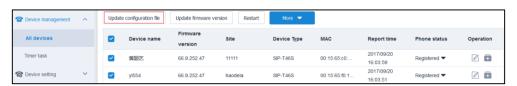

- 2. Select the desired executive mode:
  - If you mark the radio box of **At once**, the configuration file will be updated in IP phones at once.
  - If you mark the radio box of **At regular time**, configure the task name, repeat type and the execution time, the configuration file will be updated in IP phones in the specified time.
- 3. Click OK.

#### **Related topics**

**Updating Phone Parameters** 

**Viewing Timer Tasks** 

## **Enabling or Disabling Do Not Disturb (DND)**

To avoid being disturbed, you can enable DND for IP phones.

#### To enable DND:

- 1. Click Device management->All devices.
- 2. Check the checkbox or multiple checkboxes besides the device name.
- 3. Click More, and then select DND from the pull down list.

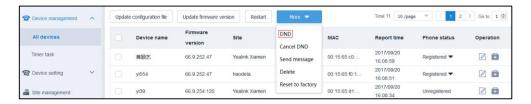

- 4. Select the desired executive mode:
  - If you mark the radio box of **At once**, the DND feature will be enabled at once.
  - If you mark the radio box of At regular time, configure the task name, repeat type and the execution time, the DND feature will be enabled in the specified time.
- Click OK.

The IP phone will reject incoming calls automatically.

You can disable DND for IP phones after you enable it.

#### To disable DND:

- 1. Click Device management->All devices.
- 2. Check the checkbox or multiple checkboxes besides the device name.

3. Click More, and then select Cancel DND from the pull down list.

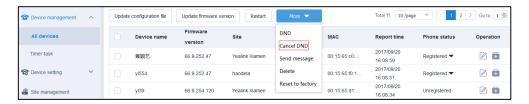

- 4. Select the desired executive mode:
  - If you mark the radio box of **At once**, the DND feature will be disabled at once.
  - If you mark the radio box of At regular time, configure the task name, repeat type and the execution time, the DND feature will be disabled in the specified time.
- 5. Click OK.

### **Related topics**

Viewing Timer Tasks

## **Sending Messages to Devices**

If you want to announce events to users, you can send the message to IP phone and configure the duration during which the message displays on the IP phone screen.

The duration supported are 5s, 30s, 1min and 30min.

## To sending messages to devices:

- 1. Click Device management->All devices.
- 2. Check the checkbox or multiple checkboxes besides the device name.
- 3. Click More, and then select Send message from the pull down list.

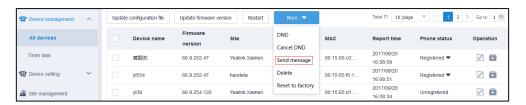

- 4. Enter the message in the text box.
- Check the Message display duration on device checkbox, and then select the desired time from the pull-down list.

The checkbox is checked by default.

If the checkbox is not checked, the duration is "5s" by default.

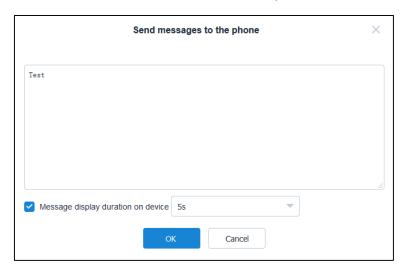

### 6. Click OK.

The IP phone screen displays the message immediately, shown as below:

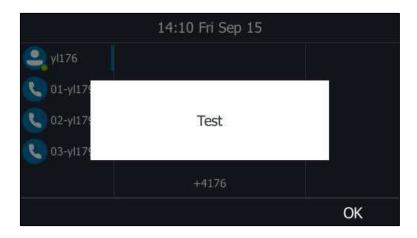

(Take the T46G Skype for Business phone as an example)

# **Updating the Yealink Better Together over Ethernet Connector**

If you have paired your IP phone with the Skype for Business client, you can upload the Yealink Better Together over Ethernet (BToE) Connector via Yealink device management platform to update the BToE connector.

#### To update the BToE connector:

- 1. Click System management->Resources management.
- 2. From the right top of the page, click Add resources.
- 3. Select **BToE** in the **Resource Type** field.
- **4.** Configure the BToE connector information in the corresponding field.

5. Click Save, and then restart the BToE connector, it will update to the version you upload.

Note

The format of file must be .exe or .msi. And the size of file is less than 100M.

## **Uploading the Skype for Business License**

If IP phones aren't running Skype for Business firmware, while you want to upgrade firmware to a Skype for Business firmware, then a Skype for Business feature license is needed to be uploaded to the Skype for Business phone after the update. Contact Yealink resellers to purchase the license.

#### To update the Skype for Business license:

- 1. Click System management->Resources management.
- 2. From the right top of the page, click Add Resources.
- 3. Select Lync Phone License in the Resource Type field.
- **4.** Configure the license information in the corresponding field.
- 5. Click Save.

According to the MAC address, the license will be sent to the related IP phones.

Note

The format of license must be <MAC address>.dat file or .zip file to upload multiple licenses.

## **Music on Hold**

Music on Hold (MOH) allows an audio source to be played to held parties in Call Hold scenarios. To customize the music of MOH, you can upload the music file.

#### To upload music file:

- 1. Click System management->Resources management.
- 2. From the right top of the page, click Add Resources.
- 3. Select MOH in the Resource Type field.
- 4. Configure the MOH information in the corresponding field.
- 5. Click Save, the MOH information displays in the Resources management list.
- **6.** Click to copy the URL of MOH file.
- **7.** Go to Template management page to paste the URL in **MOH URL** field, and then update the configuration files.

## **Related topics**

**Updating Phone Parameters** 

**Editing Configuration Templates** 

**Updating Configuration Files** 

## **Upgrading a Normal Ringtone**

To customize the normal ringtone, you can upload the music file.

IP Phone's ringtones are used to indicate incoming calls and distinguish your IP phone from your neighbor's.

#### To upload music file:

- 1. Click System management-> Resources management.
- 2. From the right top of the page, click Add Resources.
- 3. Select Ringtone in the Resource Type field.
- **4.** Configure the ringtone information in the corresponding field.
- 5. Click Save, the ringtone information displays in the Resources management list.
- **6.** Click to copy the URL of ringtone file.
- **7.** Go to Template management page to paste the URL in **Ringtone URL** field, and then update the configuration files.

#### **Related topics**

**Updating Phone Parameters** 

**Editing Configuration Templates** 

**Updating Configuration Files** 

# **Uploading a Language Package**

To customize the translation of the existing language on the IP phone user interface or make new languages (not included in the available language list) available for use on the IP phone user interface, you can upload a language package.

You can ask the distributor or Yealink FAE for language packs. You can also obtain the language packs online:

http://support.yealink.com/documentFront/forwardToDocumentFrontDisplayPage.

### To upload a language package:

- 1. Click System management->Resources management.
- 2. From the right top of the page, click Add Resources.
- 3. Select Language package in the Resource Type field.
- 4. Configure the language package information in the corresponding field.
- 5. Click Save. The language package information displays in the Resources management list.

- **6.** Click to copy the URL of language package file.
- **7.** Go to Template management page to paste the URL in **GUI Language URL** field, and then update the configuration files.

#### **Related topics**

**Updating Phone Parameters** 

**Editing Configuration Templates** 

**Updating Configuration Files** 

## **Importing Contact Lists**

To can manage your IP phone's local directory, you can add multiple contacts at a time and/or share contacts between IP phones using the local contact template file.

After you import the local contact template file to Yealink device management platform and specify the access URL of the template file in the configuration files. The existing local contacts on the IP phones will be overridden by the downloaded local contacts.

You can ask the distributor or Yealink FAE for local contact template. You can also obtain the local contact template online:

http://support.yealink.com/documentFront/forwardToDocumentFrontDisplayPage.

Yealink Skype for Business phones support the \*.xml and \*.csv format contact list files.

## **Importing XML Contact Lists**

### To import a XML contact file:

- 1. Click System management-> Resources management.
- 2. From the right top of the page, click Add Resources.
- 3. Select XML Contacts in the Resource Type field.
- **4.** Configure the XML contacts file information in the corresponding field.
- 5. Click Save. The XML contacts information displays in the Resources management list.
- **6.** Click to copy the URL of XML contacts file.
- **7.** Go to Template management page to paste the URL in **Import Local Contact File** field, and then update the configuration files.

#### **Related topics**

**Updating Phone Parameters** 

**Editing Configuration Templates** 

**Updating Configuration Files** 

## **Importing CSV Contact Lists**

### To import a CSV contact file:

- 1. Click System management->Resources management.
- 2. From the right top of the page, click Add Resources.
- 3. Select CSV Contacts in the Resource Type field.
- **4.** Configure the CSV contacts file information in the corresponding field.
- 5. Click Save. The CSV contacts information displays in the Resources management list.
- **6.** Click to copy the URL of CSV contacts file.
- **7.** Go to Template management page to paste the URL in **Import Local Contact File** field, and then update the configuration files.

## **Related topics**

**Updating Phone Parameters** 

**Editing Configuration Templates** 

**Updating Configuration Files** 

# **Uploading a Trusted Certificate**

#### To upload a trusted certificate:

- 1. Click System management->Resources management.
- 2. From the right top of the page, click Add Resources.
- 3. Select Trusted Certificates in the Resource Type field.
- **4.** Configure the trusted certificate file information in the corresponding field.
- 5. Click Save.

The trusted certificate will be sent to the related IP phones.

#### **Related topics**

**Configuring Trusted Certificate** 

# **Uploading a Device Certificate**

#### To upload a device certificate:

- 1. Click System management-> Resources management.
- 2. From the right top of the page, click Add Resources.
- 3. Select Server Certificates in the Resource Type field.
- **4.** Configure the server certificate file information in the corresponding field.
- 5. Click Save.

The trusted certificate will be sent to the related IP phones.

## **Related topics**

**Configuring Device Certificates** 

# **Deleting Devices**

You can delete IP phones in the All devices list.

#### To delete devices:

- 1. Click Device management->All devices.
- 2. In the All devices list, you can:
  - Check the desired IP phone checkbox.
  - Check the multiple IP phone checkboxes.

If you want to check all checkboxes, you can check the checkbox as following:

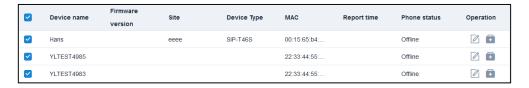

3. Click More, and then select Delete from the pull down list.

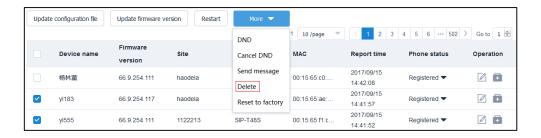

The page prompts "After delete, the data can't be recover?".

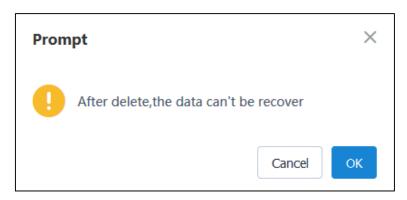

4. Click OK.

# **Managing User Accounts**

# **Adding User Accounts**

## **Adding User Accounts Manually**

If you have added IP phones which are not registered SFB accounts, you can add the user account to be associated with the IP phone. The user account information will send to the IP phone, and then the IP phone registers the SFB account.

The platform supports two sign-in methods to sign into Skype for Business Server.

- **User Account**: This method uses the user's credentials (user name, password and sign-in address) to sign into Skype for Business server.
- **PIN Code**: This method uses the user's phone number (or extension) and personal identification number (PIN) to sign into Skype for Business server.

#### To add user accounts manually:

- 1. Click User account management.
- 2. From the top right of the page, click **Add account**.
- **3.** Configure the user account information.

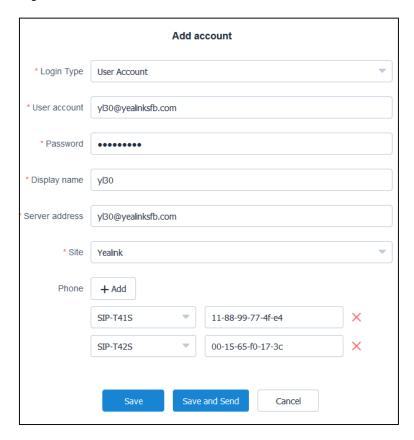

4. Click Save.

You can also click **Save and Send** to accept the change and send the user account information to the IP phone immediately.

## **Importing User Accounts**

If you want to add multiple user accounts quickly, you can import user accounts.

#### To download a blank template:

- 1. Click User account management.
- 1. From the top right of the page, click Import.
- 2. Click **Template download** to download a blank .xls file.
- **3.** Add the user account information to the template and save it to your local system.

| *Username        | *Password | *ServerAddress   | DisplayName | Mac          |
|------------------|-----------|------------------|-------------|--------------|
| yl31@yealink.com | Yealink31 | yl31@yealink.com | y131        | 001565D1D129 |
| yl32@yealink.com | Yealink31 | yl32@yealink.com | y132        | 001565D1D130 |

#### To import user accounts:

- 1. Click **Select file** to import the file saved in your local system.
- 2. Click Save to complete importing user accounts.

#### Note

The format of file must be .xls or .xlsx.

If an IP phone has associated with the user account A, the same IP phone was associated with user account B in your template. After you import the template, the IP phone will be associated with user account B instead of user account A.

# **Viewing User Accounts**

If the IP phone are registered a SFB account, after the IP phone connects to the platform, the SFB account will also display in the User account list.

#### To view the user account:

1. Click User account management.

The page will display user name, display name, the site of user accounts and paired phone. If the user account is associated with the IP phone, you can click display name in **Paired phone** column to view the details.

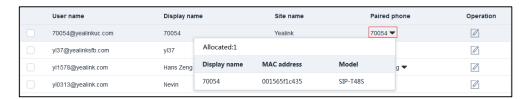

You can also click **Export** on the top right of the page to export the user account files, and then save it to your local system.

The following is an example of user account file:

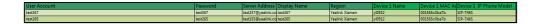

#### **Related topics**

Deploying the IP Phones

# **Editing User Accounts**

#### To edit the user account:

- 1. Click User account management.
- 2. Check the desired checkbox besides the user name.
- **3.** From the right of the page, click
- 4. Configure the user account information in the corresponding filed you want edit.
  If you delete the IP phones which are associated with the user accounts, the IP phones will sign out of the SFB accounts.
- 5. Click Save.

You can also click **Save and Send** to accept the change and send the user account information to the IP phone immediately.

# **Searching for User Accounts**

You can search for user accounts by user name, display name, the site of user accounts and paired phone status.

### To search for user accounts:

- 1. Click User account management.
- 2. Enter a few or all characters of user name and display name in the Search box.

Click Q or press **Enter** to perform a search. The page will display the search results.

You can also click **More** to unfold more condition, select the desired condition, and then click **Search**.

# **Editing the Sites of User Accounts**

If the site of user accounts has changed, you can edit the site.

### Before you begin:

1. Add or edit the site.

#### To edit the sites of user accounts:

- 1. Click User account management.
- 2. Check the desired checkbox besides the user name.
- 3. Click Site settings.

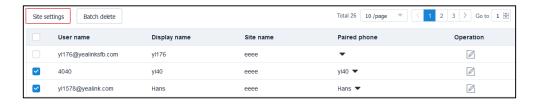

4. Select the desired site from the pull down list of **Select site**.

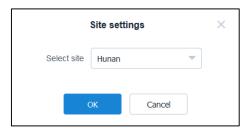

5. Click OK.

## **Related topics**

**Adding Sites** 

**Editing Sites** 

# **Deleting User Accounts**

You can delete user accounts in the User account management list.

Note that even though you delete the user account, the associated IP phone will not sign out of the SFB account.

#### To delete user accounts:

- 1. Click User account management.
- **2.** In the User account management list, you can:
  - Check the desired checkbox besides the user name.
  - Check the multiple checkboxes besides the user name.
     If you want to check all checkboxes, you can check the checkbox as following:

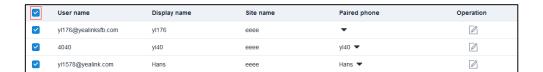

## 3. Click Batch delete.

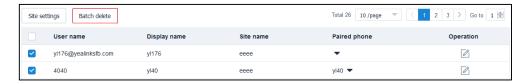

The page prompts "After delete, the data can't be recover?".

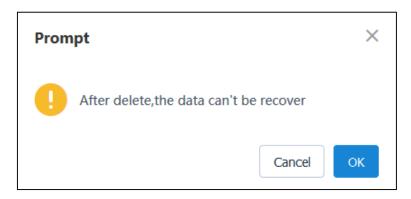

### 4. Click OK.

# **Managing Tasks**

After you log into the Yealink device management platform as system administrator or sub-administrator, you can manage tasks in the enterprise. The tasks divide into two types: timer tasks or immediate tasks.

#### Topic includes:

- Adding Timer Tasks
- Viewing Timer Tasks
- Editing Timer Tasks
- Searching for Timer Tasks or Immediate Tasks
- Deleting Timer Tasks or Immediate Tasks
- Managing Updated Tasks

# **Adding Timer Tasks**

If you want to update configuration files, update firmware, restart, reset to factory, enable DND feature or disable DND feature in specific time, you can add timer tasks.

## Before you begin

- **1.** To update configuration files, add the configuration template.
- 2. To update the phone firmware, add the phone firmware.

### To add timer tasks:

- 1. Click Device management->Timer task.
- 2. Select Timer task.

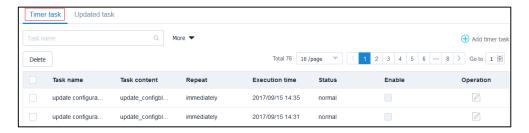

**3.** From the top right of the page, click **Add timer task**.

**4.** Select the desired IP phone on the left of the page, the IP phone will display in the **Device selected** list.

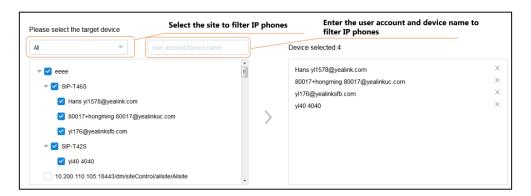

- 5. Configure the task and executive mode in the corresponding field.
- 6. Click Save.

### **Related topics**

**Updating Configuration Files** 

Adding the Phone Firmware

# **Viewing Timer Tasks**

If you add timer tasks in the Timer task page or the All devices page, the timer tasks will display in the Timer task list.

## To view timer tasks:

1. Click Device management->Timer task.

The page will display task name, task content, repeat, execution time and status.

# **Editing Timer Tasks**

You can enable or disable the timer tasks, and you can also edit the timer task information.

#### To enable timer tasks:

- 1. Click Device management->Timer task.
- 2. Select Timer task.

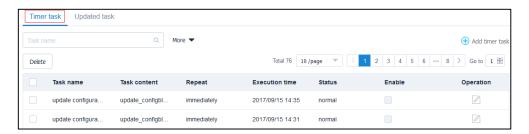

- 3. Check the desired checkbox besides the task name.
- 4. Click the checkbox in the **Enable** column.

## To edit timer task information:

- 1. Click Device management->Timer task.
- 2. Select Timer task.

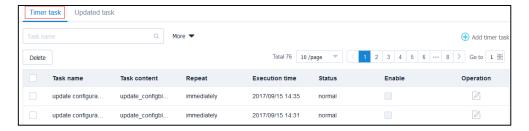

- 3. Check the desired checkbox besides the task name.
- **4.** From the right of the page, click 🧪
- 5. Configure the timer task information in the corresponding field.
- 6. Click Save.

# **Searching for Timer Tasks or Immediate Tasks**

You can search for timer tasks or immediate tasks by task name, task content and task status.

### To search for timer tasks or immediate tasks:

- 1. Click Device management->Timer task.
- 2. Select Timer task.

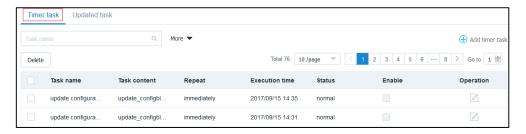

3. Enter a few or all characters of task name in the Search box.

Click Q or press **Enter** to perform a search. The page will display the search results.

You can also click **More** to unfold more condition, select the desired condition, and then click **Search**.

# **Deleting Timer Tasks or Immediate Tasks**

You can delete timer tasks or immediate tasks in the Timer task list.

### To delete timer tasks or immediate tasks:

- 1. Click Device management->Timer task.
- **2.** Select **Timer task**.

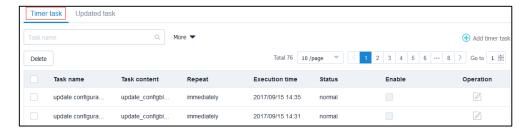

- **3.** In the Timer task list, you can:
  - Check the desired checkbox besides the task name.
  - Check the multiple checkboxes besides the task name.
     If you want to check all checkboxes, you can check the checkbox as following:

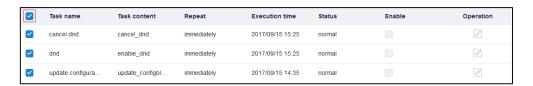

### 4. Click Delete.

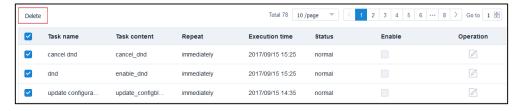

The page prompts "After delete, the data can't be recover?".

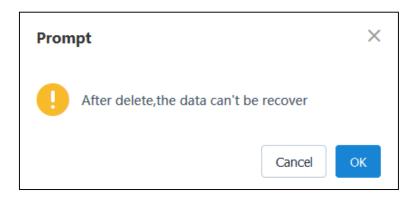

#### 5. Click OK.

# **Managing Updated Tasks**

# **Viewing Updated Tasks**

### To view the updated tasks:

- 1. Click Device management->Timer task.
- 2. Select Updated task.

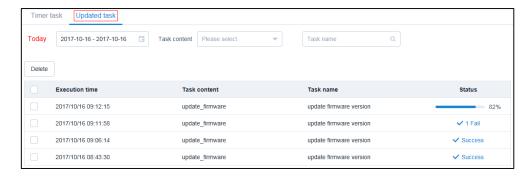

The page will display execution time, task content and task name.

You can also click the status in **Status** column to view the detail of performance status.

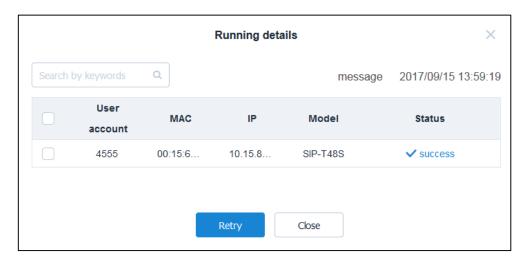

# **Searching for Updated Tasks**

You can search for updated tasks by task name and task content.

## To search for updated tasks:

1. Click Device management->Timer task.

#### 2. Select Updated task.

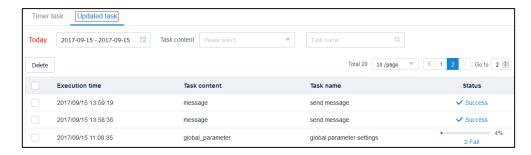

- **3.** (Optional.) Select the time in the date selection box.
- 4. Select the desired task content from the pull-down list of **Task content**.
- 5. Enter a few or all characters of task name in the Search box.
  - Click Q or press **Enter** to perform a search.

The page will display the search results.

# **Deleting Updated Tasks**

You can delete updated tasks in the Updated task list.

#### To delete executed tasks:

- 1. Click Device management->Timer task.
- 2. Select Updated task.

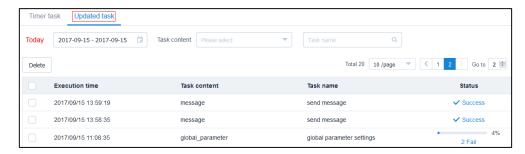

- 3. In the Updated task list, you can:
  - Check the desired checkbox besides the execution time.
  - Check the multiple checkboxes besides the execution time.
     If you want to check all checkboxes, you can check the checkbox as following:

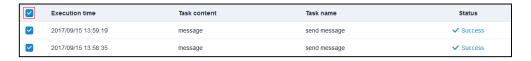

4. Click Delete.

The page prompts "After delete, the data can't be recover?".

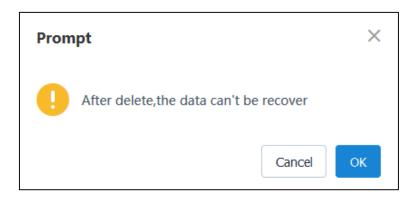

## 5. Click OK.

# **Managing Configuration Files**

After you log into the Yealink device management platform as system administrator or sub-administrator, you can manage configuration files.

### Topic includes:

- Configuring Global Parameters
- Updating Phone Parameters
- Editing Configuration Templates
- Deleting Configuration Templates
- Configuring the CFG Blocks
- Configuring the CFG Files Backups

# **Configuring Global Parameters**

The global parameter applies to the basic parameter of IP phones, such as the auto provisioning URL, auto provisioning username, auto provisioning password, the language of IP phone, NTP server IP address.

## To configure global parameters:

- 1. Click Device setting->Global parameters.
- 2. Configure the global parameters in the corresponding field.

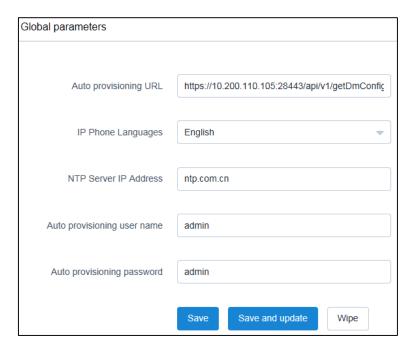

3. Click Save and update.

# **Updating Phone Parameters**

The parameter file influences the parameters of configuration templates.

By default, the version of parameter file is 1.0.0.0.

Before updating the parameter file via Yealink device management platform, you should obtain the parameter file from the Yealink official website: <a href="http://www.yealink.com">http://www.yealink.com</a>.

The following is an example of parameter file:

| Parameter                          | SIP-T48G/SIP-<br>T46G/SIP-T42G/SIP-<br>T41P/SIP-T40P/SIP<br>VP-T49G | Permitted Value |       | Descripti<br>on                      | Reboot | Drop-<br>down<br>Option |         | Secondary<br>Directory | Display name           | Туре   |
|------------------------------------|---------------------------------------------------------------------|-----------------|-------|--------------------------------------|--------|-------------------------|---------|------------------------|------------------------|--------|
| account.sign_in.server_a<br>ddress | SIP-T48G/SIP-T46G/SIP-<br>T42G/SIP-T41P/SIP-<br>T40P/SIP VP-T49G    | maxLength:128   | Blank | User-name<br>login server<br>address | N      | N                       | Account | Register               | Sign In Server Address | string |
| account.sign_in.user_na<br>me      | SIP-T48G/SIP-T46G/SIP-<br>T42G/SIP-T41P/SIP-<br>T40P/SIP VP-T49G    | maxLength:128   | Blank | User-name<br>login name              | N      | N                       | Account | Register               | Sign In User Name      | string |
| account.sign_in.passwor<br>d       | SIP-T48G/SIP-T46G/SIP-<br>T42G/SIP-T41P/SIP-<br>T40P/SIP VP-T49G    | maxLength:128   | Blank | User-name<br>login<br>password       | N      | N                       | Account | Register               | Sign In Password       | string |
| account.sign_in.pin_num<br>ber     | SIP-T48G/SIP-T46G/SIP-<br>T42G/SIP-T41P/SIP-<br>T40P/SIP VP-T49G    | maxLength:99    |       | PIN login<br>PIN number              | N      | N                       | Account | Register               | Sign In PIN Number     | string |

### To update the phone parameter:

- 1. Click System management->Phone parameter update.
- Click Select to select the parameter file from the local system, and then click Upload to update phone parameters.

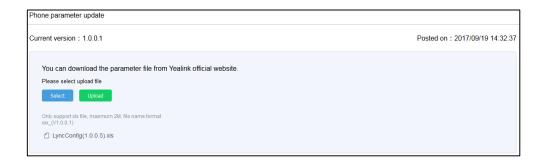

### **Related topics**

**Updating Configuration Files** 

**Editing Configuration Templates** 

Adding the CFG Blocks

Editing the CFG Blocks

# **Editing Configuration Templates**

### To edit a configuration template:

- 1. Click Device setting->Template management.
- 2. From the left of the page, select the desired template from the **Template name** list.
- 3. Configure the template name, the IP phone model, description and phone parameters in

the corresponding field you want to edit.

#### 4. Click Save.

The page will prompt the notice.

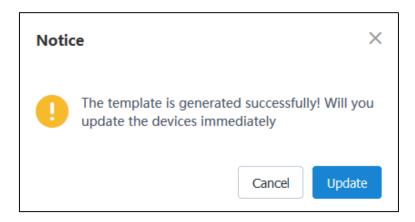

Click **Update**, you will enter the All devices page.

Follow the steps in To update the configuration file to update the configuration file.

### **Related topics**

**Updating Phone Parameters** 

# **Searching for Configuration Templates**

You can search for the configuration templates by name.

## To search for a configuration template:

- 1. Click Device setting->Template Management.
- 2. Enter a few or all characters of configuration template name in the Search box.
- **3.** Click Q or press **Enter** to perform a search.

The search result displays in the **Template name** list.

# **Deleting Configuration Templates**

You can delete configuration templates in the Template name list.

### To delete a configuration template:

- 1. Click Device setting->Template management.
- 2. From the left of the page, select the desired template from the **Template name** list.
- 3. Click Delete.

The page prompts "Are you sure to delete the template?".

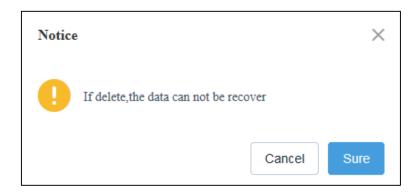

4. Click Sure.

# **Configuring the CFG Blocks**

The CFG block apples to specific IP phones. You can add the CFG block and send it to specific IP phones to complete the quick update.

# **Adding the CFG Blocks**

#### To add CFG blocks:

- 1. Click Device setting->CFG block management.
- 2. From the top right of the page, click **Add configuration**.
- **3.** Configure the block name, description and IP phone parameters. Note that you must configure one IP phone parameter at least.

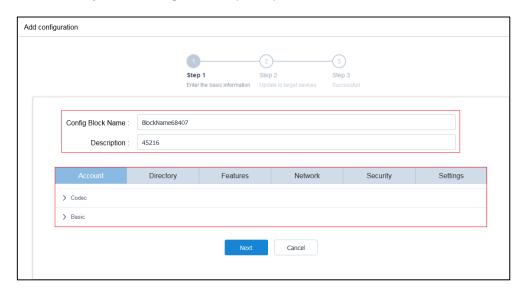

4. Click Next.

5. Select the desired IP phones on the left of the page, the IP phones will display in the **Selected Devices** list.

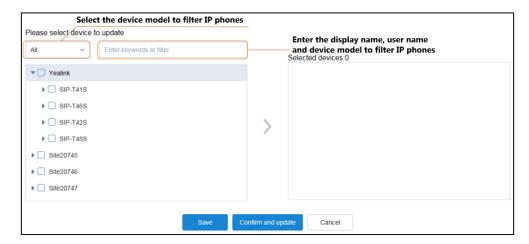

**6.** Click **Save** to accept the change and update the configuration files of the selected IP phones later.

In CFG block management page, the status of CFG block is "unprovision" in the **Status** 

You can also click **Confirm and update** to update the configuration files of the selected IP phones at once or at regular time.

Select the desired executive mode:

- If you mark the radio box of **At once**, the configuration files of the selected IP phones will update at once.
- If you mark the radio box of At the regular time, the configuration files of the selected IP phones will update will update in the specified time.

#### Click OK.

In CFG block management page, the status is "provisioned" in the **Status** column.

#### **Related topics**

**Updating Phone Parameters** 

Viewing Timer Tasks

# **Viewing the CFG Blocks**

To view the phone parameters edited in the CFG block, you can download the CFG file.

#### To view the CFG blocks:

1. Click Device setting->CFG block management.

The page will display the configuration block name, description, status and modify times You can also check the desired checkbox besides the configuration block name, and then click to download the CFG file to your local system.

The following is an example of the CFG file:

## **Editing the CFG Blocks**

If the configuration files of the selected IP phones have not updated, the status of CFG block shows "unprovision" in the **Status** column, you can add the IP phones or delete the IP phones in CFG block management page.

You can also edit the CFG blocks information in Edit configuration page.

#### To add the IP phones to CFG block in CFG block management page:

- 1. Click Device setting->CFG block management.
- 2. Check the desired checkbox besides the configuration block name.
- **3.** Click to add IP phones.

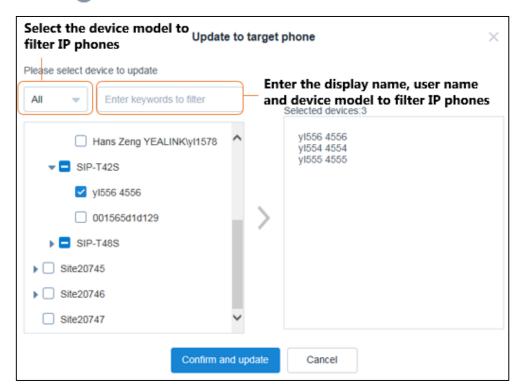

**4.** Click **Confirm and update** to update the configuration files of the selected IP phones at once.

### To delete the IP phones in CFG block management page:

- 1. Click Device setting->CFG block management.
- 2. Click unprovision in the Status column.
- 3. Select the desired IP phones, and then click in to delete the IP phones.

#### To edit the CFG blocks information in Edit configuration page:

- 1. Click Device setting->CFG block management.
- **2.** Check the desired checkbox besides the configuration block name.
- From the right of page, click to enter the edit page.
- 4. Configure the CFG block information in the corresponding field you want to edit.
- Click Save to accept the change and update the configuration files of the selected IP phones later.

You can also click **Confirm and update** to update the configuration files of the selected IP phones at once or at regular time.

Select the desired executive mode:

- If you mark the radio box of **At once**, the configuration files of the selected IP phones will update at once.
- If you mark the radio box of At the regular time, the configuration files of the selected IP phones will update will update in the specified time.

Click OK.

### **Related topics**

**Updating Phone Parameters** 

**Viewing Timer Tasks** 

# **Searching for the CFG Blocks**

You can search for the CFG blocks by configuration block name.

#### To search for the CFG blocks:

- 1. Click Device setting->CFG block management.
- 2. Enter a few or all characters of configuration block name in the Search box.
- **3.** Click Q or press **Enter** to perform a search.

# **Deleting the CFG Blocks**

You can delete CFG blocks in the CFG block management list.

## To delete CFG blocks:

- 1. Click Device setting->CFG block management.
- 2. In the CFG block management list, you can:
  - Check the desired checkbox besides the configuration block name.
  - Check the multiple checkboxes besides the configuration block name.

If you want to check all checkboxes, you can check the checkbox as following:

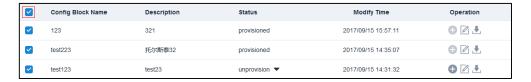

#### 3. Click Delete.

The page prompts "After delete, the data can't be recover?".

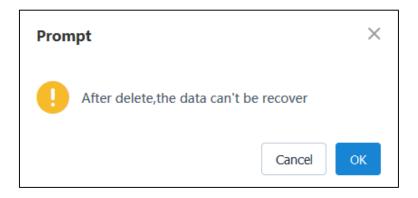

4. Click OK.

# **Configuring the CFG Files Backups**

# **Backing up Configuration Files**

## **Generating Configuration Files**

You can generate configuration files of IP phones and create a backup.

### To generate configuration files:

- 1. Click Device setting->CFG file backup.
- 2. Click Generate configuration file.

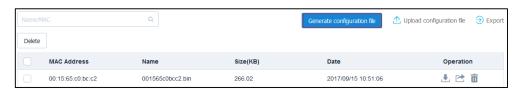

3. Select the desired IP phones.

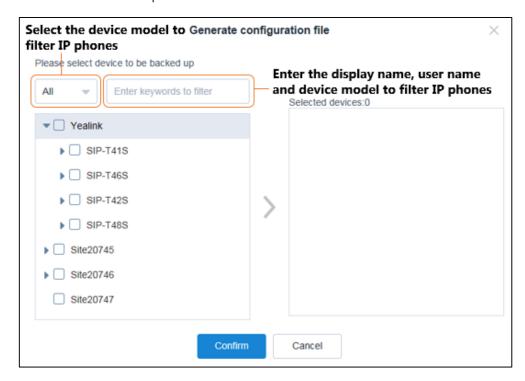

4. Click Confirm.

## **Uploading Configuration Files**

When the current backup was saved in the local system, you can upload the backup in the batch. Note that the backup of IP phone must be named by MAC address and is the .cfg file.

### To upload configuration files:

- 1. Click Device setting->CFG file backup.
- 2. Click Upload configuration file.

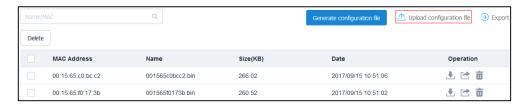

3. Click **Select the file** to select the backup from the local system.

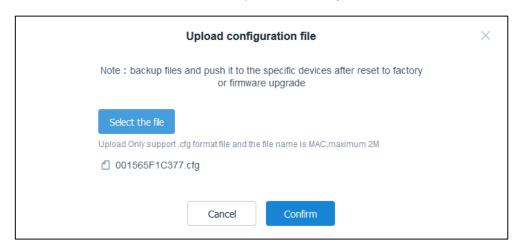

4. Click Confirm.

# **Viewing Backups**

#### To view backups:

1. Click Device setting->CFG file backup.

The page will display MAC address, the backup name, the backup size and the date of generating the backup.

You can also click **Export** on the top right of the page to export all backups, and then save it in the local system.

# **Searching for Backups**

You can search for the CFG file backups by the backup name and MAC address.

#### To search for the backup:

- 1. Click Device setting->CFG block management.
- 2. Enter a few or all characters of the backup name and MAC address in the Search box.
- **3.** Click Q or press **Enter** to perform a search.

# **Downloading Backups**

You can download the backup to apply to others platforms.

## To download backups:

- 1. Click Device setting->CFG file backup.
- 2. Check the desired checkbox besides the MAC address.
- 3. Click 👢 to download the backup to your local system.

# **Restoring Backups**

When the IP phones are reset to factory or the firmware is updated, you can select the desired backup in CFG file backup list to restore.

## To restore backups in the CFG file backup list:

- 1. Click Device setting->CFG file backup.
- 2. Check the desired checkbox besides the MAC address.
- Click to send the backup to IP phones and restore backups.

# **Deleting Backups**

You can delete backups in the CFG file backup list.

### To delete a backup:

- 1. Click Device setting->CFG file backup.
- 2. Check the desired checkbox besides the MAC address.
- 3. Click 📺 .

The page prompts "This operation will permanently delete the file. Do you want to continue?".

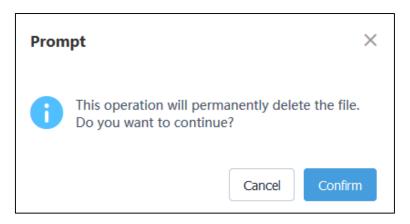

4. Click Confirm.

### To delete multiple backups:

- 1. Click Device setting->CFG file backup.
- 2. In the CFG file backup list, you can:
  - Check the desired checkbox besides the MAC address.
  - Check the multiple checkboxes besides the MAC address.

If you want to check all checkboxes, you can check the checkbox as following:

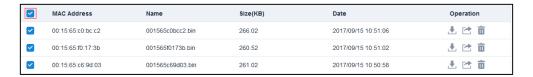

### 3. Click Delete.

The page prompts "This operation will permanently delete the file. Do you want to continue?".

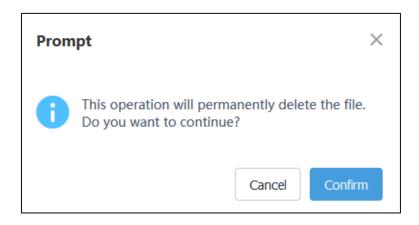

### 4. Click Confirm.

# **Managing Resources**

After you log into the Yealink device management platform as system administrator or sub-administrator, you can manage resources, the resources include the firmware, the BToE connector, Skype for Business licenses, MOH, ringtone, language package, XML contact.

#### Topic includes:

- Editing Resources
- Searching for Resources
- Downloading Resources
- Deleting Resources

# **Editing Resources**

#### To edit resources:

- 1. Click System management->Resources management.
- 2. Check the desired checkbox besides the name.
- 3. Click /
- **4.** Configure the resource information in the corresponding field.
- 5. Click Save.

#### **Related topics**

Updating the Phone Firmware

**Updating Configuration Files** 

Updating the Yealink Better Together over Ethernet Connector

Uploading the Skype for Business License

Music on Hold

**Upgrading a Normal Ringtone** 

Uploading a Language Package

**Importing Contact Lists** 

Uploading a Trusted Certificate

Uploading a Device Certificate

# **Searching for Resources**

You can search for resources by the name and file name.

#### To search for the resources:

- 1. Click System management-> Resources management.
- 2. Select the type of resources from the pull-down list.

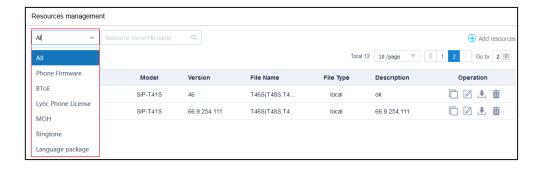

- 3. Enter a few or all characters of the name and file name in the Search box.
- **4.** Click Q or press **Enter** to perform a search.

# **Downloading Resources**

You can download the resources to apply to others platforms.

#### To download resources:

- 1. Click System management->Resources management.
- 2. Check the desired checkbox besides the name.
- **3.** Click , and then save it to your local system.

# **Deleting Resources**

You can delete resources in the resources management list.

Note that if the IP phone is executing the task using the resource, you cannot delete the resource until the IP phone finish the task.

#### To delete a resource:

- 1. Click System management-> Resources management.
- 2. Check the desired checkbox besides the name.

The page prompts "This operation will permanently delete the file. Do you want to continue?".

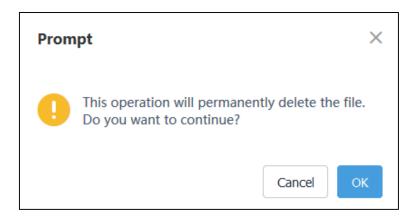

#### 4. Click OK.

#### To delete multiple resources:

- 1. Click System management-> Resources management.
- 2. In the resources management list, you can:
  - Check the desired checkbox besides the name.
  - Check the multiple checkboxes besides the name.
     If you want to check all checkboxes, you can check the checkbox as following:

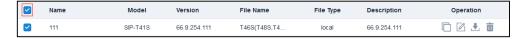

#### 3. Click Delete.

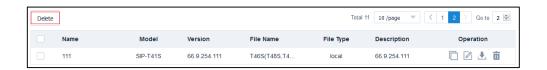

The page prompts "This operation will permanently delete the file. Do you want to continue?".

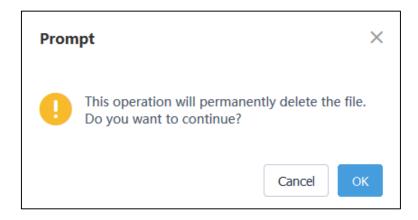

4. Click **OK**.

# **Troubleshooting**

After you log into the Yealink device management platform as system administrator or sub-administrator, you can view the chapter to obtain general troubleshooting information to help you solve problems you might encounter when using Yealink device management platform.

# **System Diagnostics**

### **Viewing Operation Log Files**

Operation logs record the operation that the administrator manages the Yealink device management.

#### To view operation log files:

- 1. Click System management->Log management.
- 2. Select Operation log.

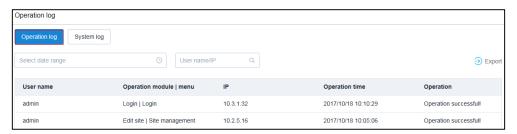

3. (Optional.) Select time. The page will display the operation file during the selected time.

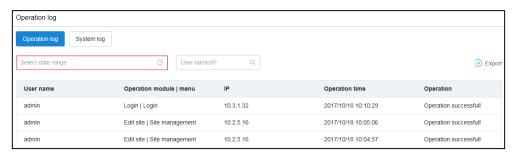

**4.** (Optional.) Enter the a few or all characters of device name or the local IP address in the Search box to search for the desired operation file to view.

The page will display user name, operation module/menu, the local IP address, operation time and operation status.

You can also click **Export** on the top right of the page to export all operation log files, and then save it in the local system.

The following is an example of operation log file:

| User name | Operation module   menu           | IP          | Operation time | Instructions         |
|-----------|-----------------------------------|-------------|----------------|----------------------|
| admin     | Export audit   System management  | 10.2.5.16   | 2017/10/18     | Operation successful |
| admin     | Login   Login                     | 10.2.61.164 | 2017/10/18     | Operation successful |
| admin     | Login   Login                     | 10.2.61.164 | 2017/10/18     | Operation successful |
| admin     | Add config group   Device setting | 10.2.5.16   | 2017/10/18     | Operation successful |
| admin     | Login   Login                     | 10.2.61.164 | 2017/10/18     | Operation successful |

## **Viewing System Log Files**

System logs record the key process or abnormal status related the Yealink device management platform in recent 7 days, such as whether the parameter reported by IP phones is correct or the process of sending configuration files to IP phones by the platform.

You can view the system logs online or download the log files to your local system to view logs.

#### To view system log files online:

- 1. Click System management->Log management.
- 2. Select System log.

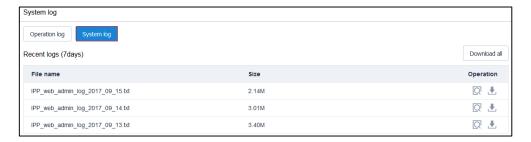

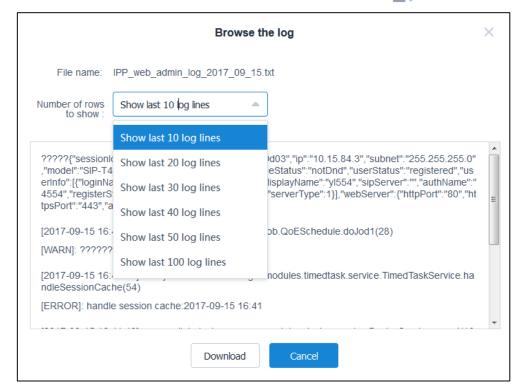

4. Select the desired number of rows in the **Number of rows to show** field.

To view system log files by downloading the log files to your local system:

- 1. Click System management->Log management.
- 2. Select System log.

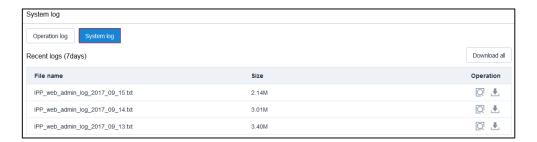

**3.** In the system log list, select the desired system log, and then click \_\_\_\_\_ to download the system log and save it to your local system.

The following is an example of system log file:

```
[2017-09-15 00:00:00] com. yealink. devicemanager. job. FreshStatusSchedule. doJod(24) [WARN]: fresh device status 2017-09-15 00:00:00:00 [2 上报内容: "sessionId": ", "deviceInfo": "mac": "001565f01735", "jp": "10.15.84.87", "subnet": "255.255.255.0", "model": "SIP-T465", "firmw 52 1130 root S 134m244.2 0.0 /phone/bin/Screen.exx \n 1437 1 root S 62628110.8 0.0 /phone/bin/jpyserver \n tail": "CPU: 0.0% usr 9.0% sys 0.0% nice 90.9% idle 0.0% io 0.0% irq 0.0% softir\nLoad average: 4.34.44 \text{ 44\n 3134 3133 } road average: 4.42.445 \text{ 45\n 3042 3041 root R 2092 3.7 9.0 top -n 1 \n 1206 962 root S 200m363.8 0.0 /phone/bin/Screen.exx \n 1211 1 root S 62752111.0 0.0 /phone/bin/jpyserver \n 1005 15R/内容: "sessionId": ", "deviceInfo": "mac": "001565669403", "jp": "10.15.84.3", "subnet": "255.255.255.50", "model": "SIP-T465", "firmwa L持内容: "sessionId": ", "deviceInfo": "mac": "00156566635eb", "jp": "10.15.84.3", "subnet": "255.255.255.255.0", "model": "SIP-T465", "firmwa L持内容: "sessionId": ", "deviceInfo": "mac": "0015656635eb", "jp": "10.15.84.10", "subnet": "255.255.255.255.0", "model": "SIP-T465", "firmwa L持内容: "sessionId": ", "deviceInfo": "mac": "0015656637", "jp": "10.15.84.10", "subnet": "255.255.255.05", "model": "SIP-T425", "firmwa L持内容: "sessionId": ", deviceInfo": "mac": "0015656637", "jp": "10.15.84.136", "subnet": "255.255.05", "model": "SIP-T425", "firmwa L持内容: "sessionId": ", deviceInfo": "mac": "001565616373", "jp": "10.15.84.136", "subnet": "255.255.05", "model": "SIP-T485", "firmwa L持内容: "sessionId": ", deviceInfo": "mac": "001565616373", "jp": "10.15.84.136", "subnet": "255.255.05", "model": "SIP-T485", "firmwa L持内容: "sessionId": ", deviceInfo": "mac": "001565616373", "jp": "10.15.84.136", "subnet": "255.255.05", "model": "SIP-T485", "firmwa L持内容: "sessionId": ", deviceInfo": "mac": "001565616373", "jp": "10.15.84.136", "subnet": "255.255.05", "model": "SIP-T485", "firmwa L持内容: "(sessionId": ", deviceInfo": "mac": "00156561635", "jp": "10.15.84.136", "subnet": "255.255.05", "model": "SIP-T485", "fi
```

You can also click **Download all** on the right of page to download all system log files and save it to your local system.

# **Device Diagnostics**

In Device diagnostic page, you can view the backups of IP phone log files and obtain the diagnostic information of IP phones, and then analyze it to troubleshoot problems.

You can enter the Device diagnostic page in the following ways:

- In the All devices page
- In the Warning list page
- In the Device diagnostic page

#### **Related topics**

Viewing Devices

**Viewing Alarms** 

## **Viewing the Syslog Files of Devices**

The IP phone will send syslog messages to the Yealink device management platform in real time. You can specify the severity level of the syslog to be sent to the platform.

You can view the backups of local log files or export the latest local log files to view.

#### To view the backups of IP phone log files online in the Device diagnostic page:

- 1. Click Device diagnostic.
- 2. Enter the MAC address of IP phone, and then click Start the diagnosis.

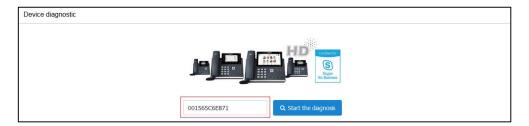

3. Select the desired backups of IP phone log files the Recent logs list, and then click

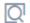

**4.** Select the desired number of rows in the **Number of rows to show** field.

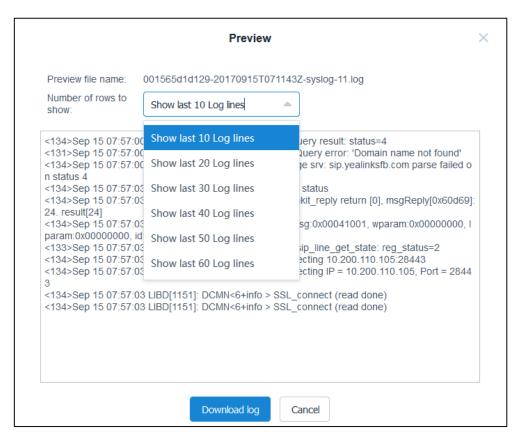

To view the backups of IP phone log files by downloading the backups in the Device diagnostic page:

1. Click Device diagnostic.

2. Enter the MAC address of IP phone, and then click **Start the diagnosis**.

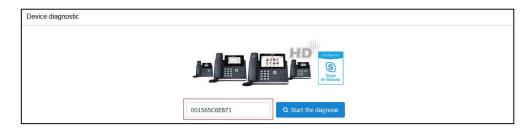

3. In the Recent logs list, select the desired backups of IP phone log files, and then click to download the backups of IP phone log files and save it to your local system.

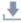

The following is an example of IP phone log file:

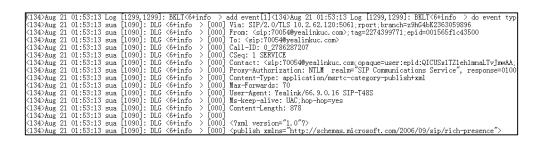

You can also click **Download all** on the right of page to download all backups of IP phone log files and save it to your local system.

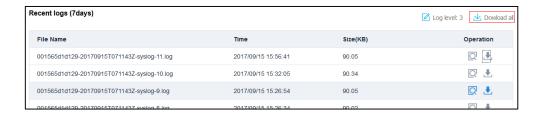

### To view the IP phone log files by exporting the latest IP phone log file in the Device diagnostic page:

- Click **Device diagnostic**.
- Enter the MAC address of IP phone, and then click **Start the diagnosis**.

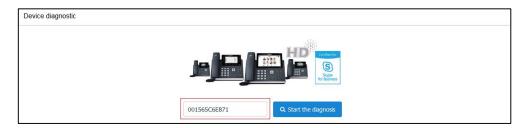

3. (Optional.) Click **Log level:3** to specify the severity level of the syslog.

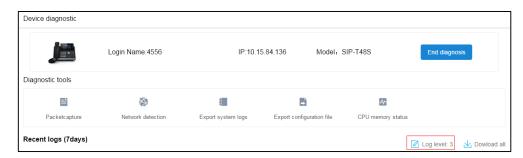

**4.** Click **Export system logs**, and then save it to your local system.

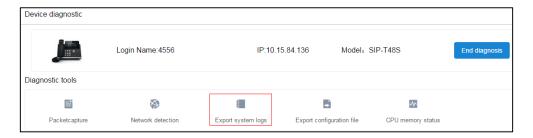

# **Capturing Packets**

#### To capture packets:

- 1. Click Device diagnostic.
- 2. Enter the MAC address of IP phone, and then click Start the diagnosis.

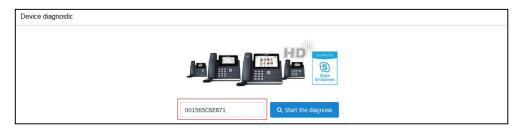

3. Click Packetcapture.

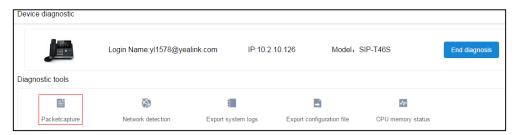

4. Click Start to begin capturing signal traffic.

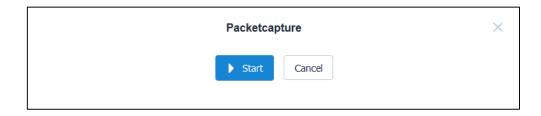

- **5.** Recreate the error to be documented in the trace.
- **6.** Click **Finish** to stop the capture.
- 7. Click **Export**, and then save it to your local system.

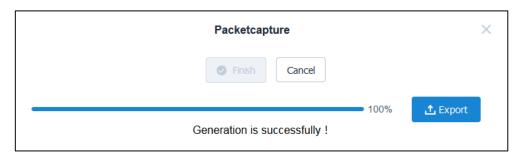

Note

If the IP phones is offline, you cannot capture packets.

# **Network Diagnostics**

Network diagnostics includes:

- **Ping**: Check whether the network between the local and the remote system is connected.
- **Trace Route**: Display the route (path) and measure transit delays of packets across an Internet Protocol (IP) network.

#### Ping:

- 1. Click Device diagnostic.
- 2. Enter the MAC address of IP phone, and then click **Start the diagnosis**.

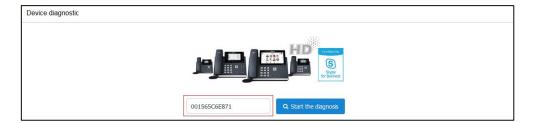

#### 3. Click Network detection.

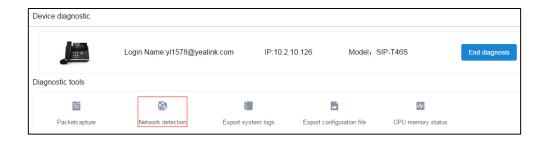

#### 4. Select Ping(ICMP Echo).

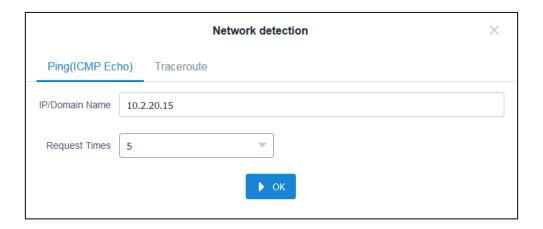

- **5.** Enter any IP address (for example, the IP address of the remote system) or domain name in the **IP/Domain Name** field.
  - It measures the round-trip time from transmission to reception and reports errors and packet loss. The results of the test include a statistical summary of the response packets received, including the minimum, maximum, and the mean round-trip times.
- **6.** Select the request time from the pull-down list of **Request Times**.

#### 7. Click OK to start.

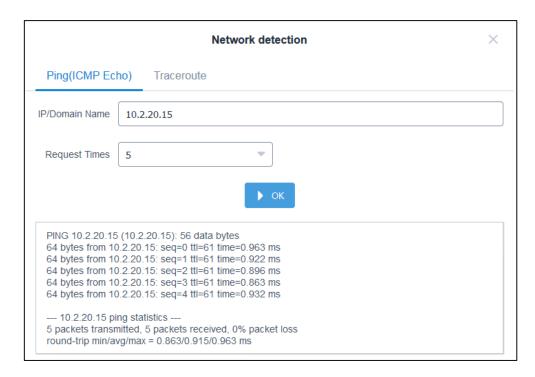

#### **Trace route:**

- 1. Click Device diagnostic.
- 2. Enter the MAC address of IP phone, and then click **Start the diagnosis**.

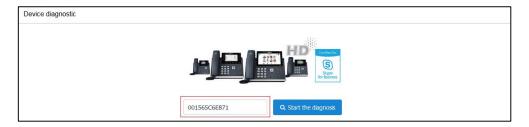

3. Click Network detection.

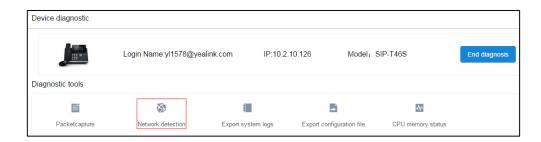

- 4. Select Traceroute.
- **5.** Enter any IP address (for example, the IP address of the remote system) or domain name in the **IP/Domain Name** field.

If the test is successful, the platform lists the hops between the system and the IP address you entered. You can check whether congestion happens via the time cost between hops.

- 6. Select the request time from the pull-down list of Request Times.
- 7. Click **OK** to start.

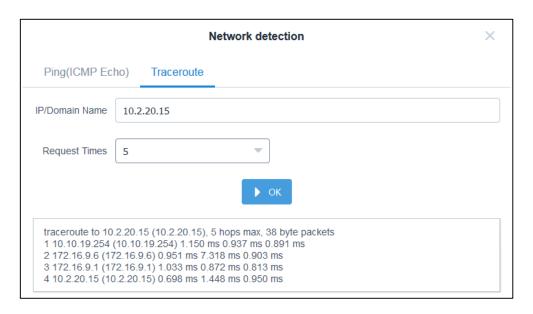

## **Exporting Configuration Files**

You can export configuration files of IP phones to help analyze problems.

#### To export configuration files:

- 1. Click Device diagnostic.
- 2. Enter the MAC address of IP phone, and then click **Start the diagnosis**.

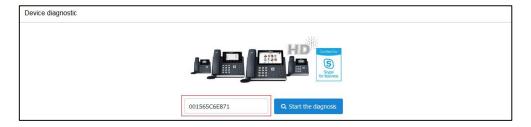

3. Select **Export configuration file**, and then save it to your local system.

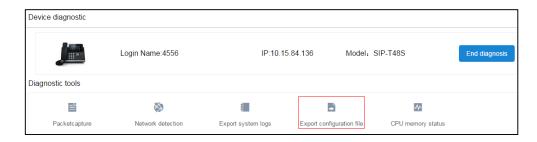

## **Viewing the CPU and Memory Status**

When the call quality is bad, you can view the CPU and memory status of IP phone. The IP phones will report the CPU and memory information to the platform per 15 minutes.

#### To view the CPU and memory status:

- 1. Click Device diagnostic.
- 2. Enter the MAC address of IP phone, and then click **Start the diagnosis**.

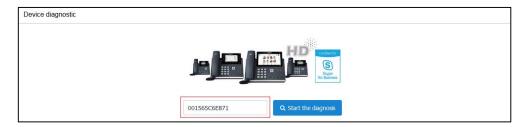

3. Select CPU memory status.

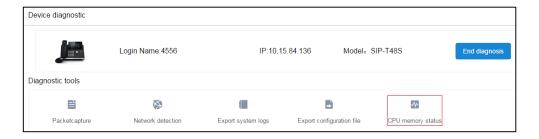

- **4.** You can do one of the following:
  - Click **CPU** to view the CPU usage in the specified time.

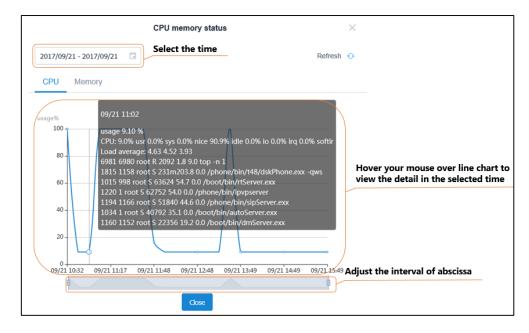

CPU memory status

CPU Memory

Select the time

Refresh ◆

CPU Memory

Hover your mouse over line chart to view the detail in the selected time

usage 39.99 %

Mem: 93568K used, 22368K free, 0K shrd, 0K buff, 47204K cached

10

09/21 10:32 09/21 11:17 09/21 11:48 09/21 12:48 09/21 13:49 09/21 14:49 09/21 15:49 Adjust the interval of abscissa

Click Memory to view the memory usage in the specified time.

# **Troubleshooting Solutions**

## **Restarting Devices**

#### To restart devices:

- 1. Click Device management->All devices.
- 2. Check the checkbox or multiple checkboxes besides the device name.
- Click Restart.

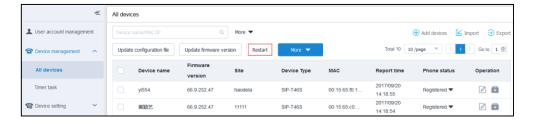

- **4.** Select the desired executive mode:
  - If you mark the radio box of **At once**, the IP phones will restart at once.
  - If you mark the radio box of At regular time, configure the task name, repeat type and the execution time, the IP phones will restart in the specified time.
- 5. Click OK.

#### **Related topics**

**Viewing Timer Tasks** 

## **Resetting the Devices to Factory**

Reset the IP phones to factory configurations after you have tried almost all troubleshooting suggestions but do not solve the problem.

#### To reset the IP phones to factory:

- 1. Click Device management->All devices.
- 2. Check the checkbox or multiple checkboxes besides the device name.
- 3. Click More, and then select Reset to factory from the pull down list.

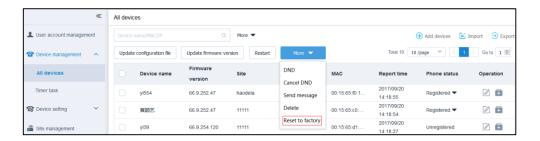

- 4. Select the desired executive mode:
  - If you mark the radio box of **At once**, the IP phone will be reset at once.
  - If you mark the radio box of **At regular time**, configure the task name, repeat type and the execution time, the IP phone will be reset in the specified time.

#### 5. Click OK.

All configurations and user data on the IP phone will be reset.

#### **Related topics**

**Viewing Timer Tasks** 

#### **General Issues**

# Why cannot you access the login page of Yealink device management platform

#### Question

When you access the login page of Yealink device management platform, the error massage is displayed as shown next:

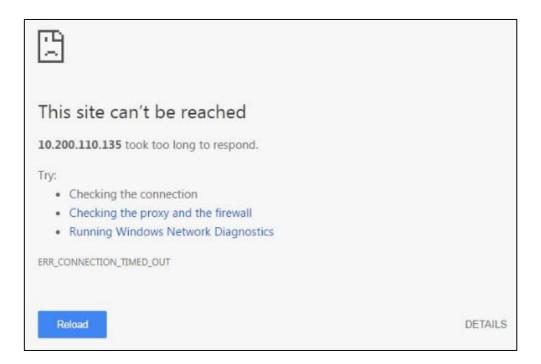

#### Cause

The firewall of your server which is installed Yealink device management platform may be active.

#### To check the status of firewalls (log into CentOS as the root user):

- 1. Enter terminal.
- 2. Run the command:

systemctl status firewalld

If the firewall is active, you should run the following commands to enable the related ports in the firewall configuration:

```
firewall-cmd --permanent --zone=public --add-port=18443/tcp firewall-cmd --permanent --zone=public --add-port=28443/tcp firewall-cmd --permanent --zone=public --add-port=28080/tcp firewall-cmd --reload
```

```
[root@localhost ~]  # firewall-cmd --permanent --zone=public --add-port=8080-8081/tcp^C [root@localhost ~]  # firewall-cmd --permanent --zone=public --add-port=18443/tcp success [root@localhost ~]  # firewall-cmd --permanent --zone=public --add-port=28443/tcp success [root@localhost ~]  # firewall-cmd --permanent --zone=public --add-port=28080/tcp success [root@localhost ~]  # firewall-cmd --reload success
```

After you finish the configuration, reflesh the login page, you can access the login page successfully.

#### **Related topics**

Logging into the Yealink Device Management Platform as System Administrator

Logging into the Yealink Device Management Platform as Sub-administrator

# **Appendix: Alarm Types**

| Alarm type                        | Severity |
|-----------------------------------|----------|
| Update Configuration failure      | Minor    |
| Call dropped                      | Minor    |
| Hold failure                      | Minor    |
| Resume failure                    | Minor    |
| Play visual voicemail failure     | Minor    |
| Conference call dropped           | Minor    |
| Address book retrieve failure     | Minor    |
| Calendar synchronization failure  | Minor    |
| Calendar synchronization failure  | Minor    |
| Visual voicemail retrieve failure | Minor    |
| Calllog retrieve failure          | Minor    |
| Outlook contact retrieve failure  | Minor    |
| Bad quality call                  | Critical |
| Register failure                  | Critical |
| DNS server discovery failure      | Critical |
| Network traversal failure         | Critical |
| Place call failure                | Critical |
| One way audio                     | Critical |
| Device internal service error     | Critical |
| Update Firmware failure           | Major    |
| Time synchronization failure      | Major    |
| Transfer failure                  | Major    |
| Meeting join failure              | Major    |

| Alarm type                 | Severity |
|----------------------------|----------|
| Meet now failure           | Major    |
| BToE pairing failure       | Major    |
| Exchange discovery failure | Major    |